**Gefeliciteerd! Jij en je Mac mini zijn echt voor elkaar gemaakt.**

### **Maak kennis met de Mac mini**

**www.apple.com/nl/macmini**

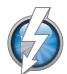

**Thunderbolt snelle in- en uitvoer**  Snelle apparaten en beeldschermen aansluiten.

**Helpcentrum**

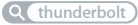

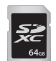

#### **Sleuf voor SD-kaartje**

Foto's en filmpjes vanaf uw digitale camera importeren.

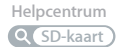

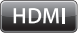

#### **HDMI**

Uw Mac mini aansluiten op een hd-tv voor een groter beeld.

**Helpcentrum**

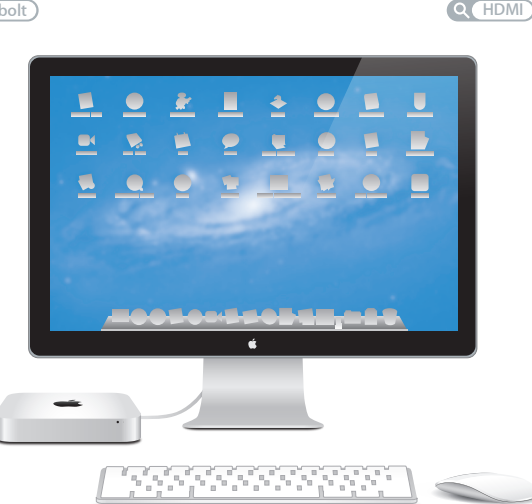

Mac mini met een Thunderbolt-beeldscherm, een Apple Wireless Keyboard en een Magic Mouse.

### **OS X Lion www.apple.com/nl/macosx**

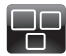

#### **Mission Control**  Overzichtelijke weergave van alle geopende vensters en programma's op de Mac.

**Helpcentrum mission control**  $\circ$ 

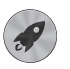

**Launchpad**  Vanaf één plek toegang tot al uw programma's.

**Helpcentrum**

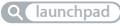

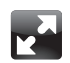

#### **Schermvullende weergave**  Met één klik worden programma's schermvullend weergegeven.

**Helpcentrum schermvullend**

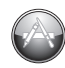

**Mac App Store** De beste manier om programma's voor de Mac te zoeken en te downloaden.

**Helpcentrum**

**Q** mac app store

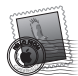

**Mail**  Berichten groeperen in conversaties.

**Helpcentrum mail**

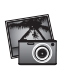

**iPhoto**  Foto's ordenen, bewerken en delen met de rest van de wereld.

**iPhoto Help**

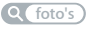

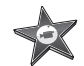

**iMovie**  Video-opnamen omzetten in films met Hollywoodallure.

**iMovie Help**

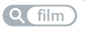

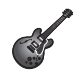

**GarageBand**  Heel eenvoudig de mooiste nummers maken.

**GarageBand Help opnemen**

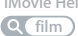

## **Inhoudsopgave**

### **Hoofdstuk 1: [Snel aan de slag](#page-6-0)**

- Inhoud van de [verpakking](#page-9-0)
- De Mac mini [installeren](#page-10-0)
- Dvd- of cd-deling [configureren](#page-20-0)
- Gegevens naar de Mac mini [overbrengen](#page-23-0)
- Meer [gegevens](#page-24-0) op de Mac mini zetten
- De Mac mini in de [sluimerstand](#page-25-0) zetten of uitschakelen

### **Hoofdstuk 2: [Alles over uw Mac mini](#page-28-0)**

- De [voorzijde](#page-31-0) van de Mac mini
- De [achterzijde](#page-33-0) van de Mac mini
- [Werken](#page-35-0) met de Apple Remote
- [SD-kaarten](#page-37-0) gebruiken
- [Antwoord](#page-38-0) op uw vragen

### **Hoofdstuk 3: [Het geheugen uitbreiden](#page-42-0)**

 [Geheugen](#page-44-0) installeren

### **Hoofdstuk 4: [Problemen oplossen](#page-50-0)**

- Uw gegevens [veiligstellen](#page-52-0)
- [Problemen](#page-52-0) die het gebruik van de Mac mini verhinderen
- De Mac OS [X-software](#page-56-0) herstellen of opnieuw installeren
- Controleren op [hardwareproblemen](#page-62-0)
- Problemen met de [internetverbinding](#page-63-0)
- Problemen met de draadloze [communicatie](#page-66-0)
- De software van de computer [up-to-date](#page-66-0) houden
- Meer informatie, service en [ondersteuning](#page-67-0)
- De locatie van het [serienummer](#page-70-0) van de computer

### **Hoofdstuk 5: [Belangrijke informatie](#page-72-0)**

- Belangrijke [veiligheidsinformatie](#page-73-0)
- [Belangrijke](#page-76-0) informatie over het gebruik
- [Ergonomische](#page-78-0) tips
- [Apple](#page-80-0) en het milieu
- [Regulatory](#page-81-0) Compliance Information

# <span id="page-6-0"></span>**Snel aan de slag**

**1**

**www.apple.com/nl/macmini www.apple.com/macosx**

**Helpcentrum Q** Migratie-assistent

De Mac mini is zo ontworpen dat u er onmiddellijk mee aan de slag kunt. Als u nog nooit met een Mac mini of een andere Mac-computer hebt gewerkt, raadpleegt u dit hoofdstuk voor meer informatie.

*Belangrijk:* Lees alle installatie-instructies en de veiligheidsinformatie in [Hoofdstuk](#page-73-1) 5, "Belangrijke [veiligheidsinformatie"](#page-73-1) op pagina 74 zorgvuldig door voordat u de Mac mini op het lichtnet aansluit.

Als u een ervaren gebruiker bent, weet u vermoedelijk al voldoende om direct met de nieuwe computer te kunnen werken. Ga in dat geval verder met [Hoofdstuk](#page-28-1) 2,"Alles over uw Mac mini" op [pagina](#page-28-1) 29 voor meer informatie over de kenmerken van de Mac mini.

- Als u niet van plan bent om gegevens over te brengen vanaf een andere Mac en u snel aan de slag wilt met uw Mac mini, kunt u de configuratie-assistent gebruiken om de Mac mini snel te configureren. Zie "De computer [configureren](#page-16-0) met behulp van de [configuratie-assistent"](#page-16-0) op pagina 17 voor meer informatie.
- Als u gegevens van een andere Mac naar uw Mac mini wilt overbrengen, kunt u de stappen in de configuratie-assistent volgen en de computer selecteren waarvan u gegevens wilt overzetten. Zie "De computer [configureren](#page-16-0) met behulp van de [configuratie-assistent"](#page-16-0) op pagina 17 voor meer informatie.
- Nadat u uw Mac mini hebt geconfigureerd, zet u, als u materiaal vanaf dvd's of cd's op uw Mac mini wilt zetten, een of meer Macs of Windows-computers klaar voor gebruik met uw Mac mini. Zie"Dvd- of cd-deling [configureren"op](#page-20-1) pagina 21 voor meer informatie.

• Als u de Mac mini gebruikt met Mac OS X Lion Server, kunnen hierop alle voorzieningen van Lion Server worden gehost. Met Serverassistent kunt u de server instellen en informatie van een andere Mac-server overbrengen. Voor meer informatie over het gebruik van een Mac-server of Lion Server opent u het programma Server en kiest u 'Server Help' uit het Help-menu. Ga voor meer informatie over de Mac OS X Lion Server-software naar de Lion Server-website op www.apple.com/nl/macosx/server.

De antwoorden op veel vragen kunt u vinden in Helpcentrum op uw Mac mini. Zie ["Antwoord](#page-38-1) op uw vragen"op pagina 39 voor meer informatie over Helpcentrum.Doordat Apple mogelijk nieuwe versies uitbrengt van de software, wijken de afbeeldingen in deze handleiding mogelijk iets af van de afbeeldingen op uw scherm.

### <span id="page-9-0"></span>Inhoud van de verpakking

De Mac mini wordt geleverd met de volgende onderdelen:

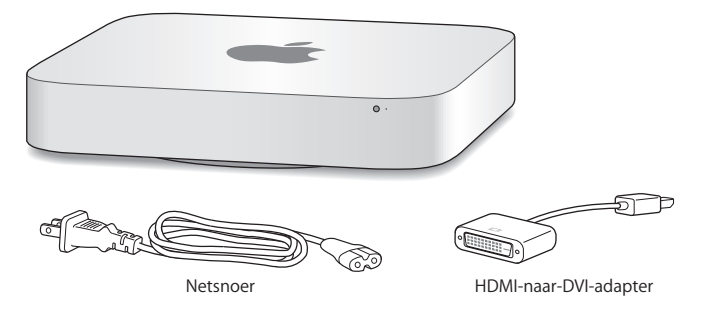

Met de stappen op de volgende pagina's kunt u de Mac mini installeren.

### <span id="page-10-0"></span>De Mac mini installeren

Plaats uw Mac mini met de bovenzijde naar boven op een stabiele ondergrond. Gebruik het netsnoer dat bij de Mac mini is geleverd. Andere netsnoeren werken mogelijk niet met deze computer.

*Belangrijk:* Via de opening aan de onderzijde van de behuizing stroomt koele lucht de Mac mini binnen. Deze lucht gaat weer naar buiten via de ventilatieopening aan de achterzijde. Plaats de Mac mini niet op een zachte ondergrond (zoals een deken of vloerbedekking). Hierdoor kunnen de openingen aan de onderzijde van de behuizing namelijk worden geblokkeerd. Zorg er tevens voor dat de ventilatieopening aan de achterzijde niet wordt geblokkeerd.

### **Stap 1: Het netsnoer op de achterzijde van uw Mac mini aansluiten en het andere uiteinde van het snoer op een stopcontact aansluiten**

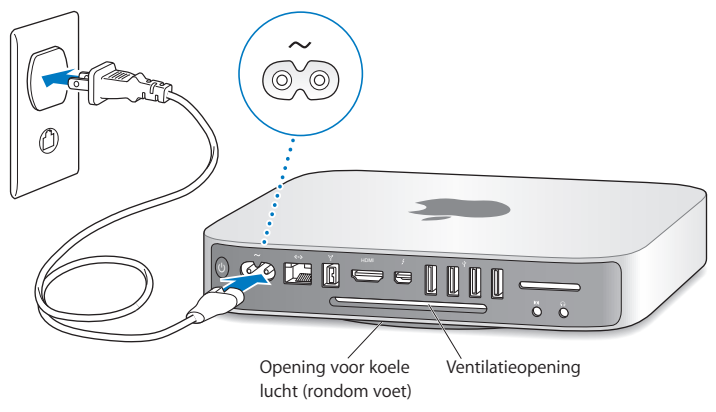

**Stap 2: Verbinding met het internet of een netwerk maken (sluit het ene uiteinde van een Ethernet-kabel aan op de Mac mini en sluit het andere uiteinde op een kabelmodem, ADSL-modem of netwerk aan)**

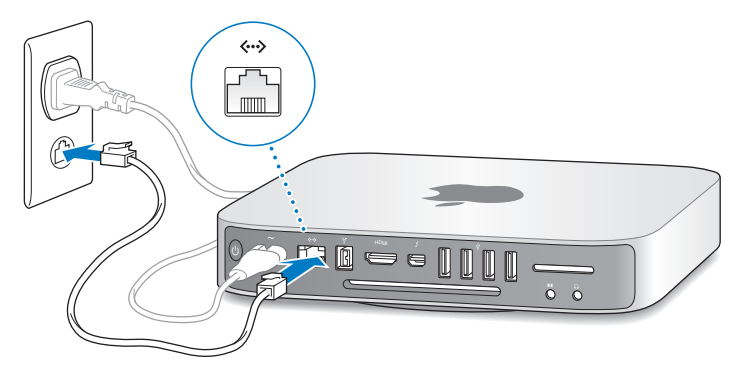

In de Mac mini is de AirPort Extreme-technologie ingebouwd voor verbinding met een draadloos netwerk. Voor informatie over de configuratie van een draadloze verbinding kiest u 'Help' > 'Helpcentrum' en zoekt u op "AirPort".

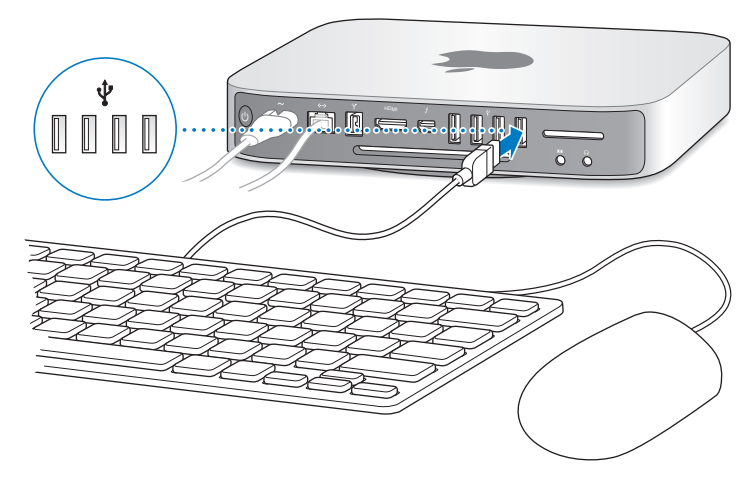

**Stap 3: De USB-kabel van het toetsenbord en de muis aansluiten**

De Mac mini wordt zonder toetsenbord en muis geleverd. U kunt echter vrijwel elk USB-toetsenbord en vrijwel elke USB-muis op de computer aansluiten. Als uw toetsenbord is voorzien van een USB-poort  $(\dot{\Psi})$ , sluit u de muis op deze poort aan. Als het toetsenbord geen USB-poort  $(\dot{\Psi})$  heeft, kunt u de muis aansluiten op een USB-poort aan de achterzijde van de Mac mini.

*Opmerking:* Als u Mac OS X Lion Server hebt, kunt u deze vanaf een andere computer configureren. Voor meer informatie opent u het programma Server en kiest u 'Server Help' uit het Help-menu.

In het paneel 'Toetsenbord' in Systeemvoorkeuren kunt u de functie van de Caps Lock-, Control-, Option- en Command-toets (x) wijzigen. Om dit voorkeurenpaneel te openen, kiest u Apple-menu ( $\hat{\blacklozenge}$ ) > 'Systeemvoorkeuren' en klikt u op 'Toetsenbord'. Vervolgens klikt u op de knop 'Speciale toetsen' en volgt u de instructies op het scherm.

Als u een USB-toetsenbord hebt dat niet specifiek voor het Mac OS is ontworpen, bevat dit mogelijk niet de Command-toets (x) en Option-toets die op een Apple toetsenbord standaard aanwezig zijn. Voor toetsenborden van een andere fabrikant geldt het volgende:

- De Windows-toets (op deze toets wordt het Windows-logo weergegeven) is gelijk aan de Command-toets (%) op een Apple toetsenbord.
- Â De Alt-toets is gelijk aan de Option-toets op een toetsenbord van Apple.

Als u een USB-muis of -toetsenbord van een andere fabrikant gebruikt, hebt u mogelijk de bijbehorende besturingsbestanden nodig. Ga naar de website van de fabrikant voor de meest recente besturingsbestanden.

#### **Een Wireless Keyboard, Magic Mouse of Magic Trackpad gebruiken**

Als u een Apple Wireless Keyboard, Magic Mouse of Magic Trackpad hebt gekocht bij uw Mac mini, volgt u de instructies die bij het apparaat zijn geleverd om het apparaat te configureren voor gebruik met de Mac mini.

### **Stap 4: Een beeldschermkabel op de HDMI- of Thunderbolt-poort aansluiten**

Bij de Mac mini wordt geen beeldscherm geleverd, maar u kunt zelf een beeldscherm aansluiten met behulp van een van de volgende connectors:

- Â *Een Mini DisplayPort- of Thunderbolt-connector.* Deze sluit u rechtstreeks aan op de Thunderbolt-poort.
- Â *Een HDMI-connector.* Deze sluit u rechtstreeks aan op de HDMI-poort.
- Â *Een DVI-connector.* Deze sluit u aan op de HDMI-poort met behulp van de HDMInaar-DVI-adapter die bij de Mac mini is geleverd.
- Â *Een VGA-connector.* Deze sluit u aan op de Thunderbolt-poort met behulp van de Mini DisplayPort-naar-VGA-adapter. Adapters zijn verkrijgbaar bij de Apple Store op www.apple.com/nl/store.

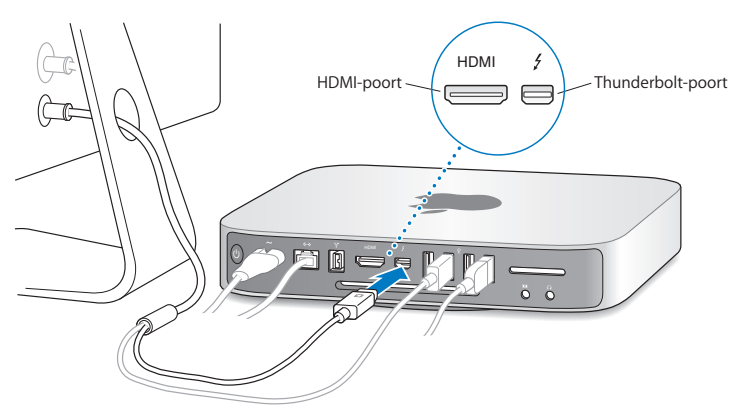

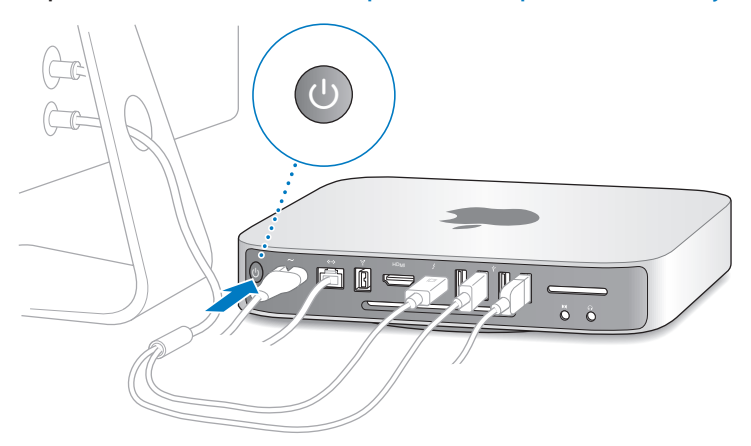

**Stap 5: De Mac mini aanzetten (druk op de aan/uit-knop (**®**) aan de achterzijde)**

### **Stap 6: De Mac mini configureren met behulp van de configuratie-assistent of de serverassistent**

Wanneer u de Mac mini voor de eerste keer opstart, wordt de configuratie-assistent of de serverassistent geopend.

De configuratie-assistent begeleidt u bij het invoeren van de gegevens voor de internetverbinding en het instellen van een gebruikersaccount op uw Mac mini. Zie "De computer configureren met behulp van de [configuratie-assistent"op](#page-16-0) pagina 17 voor meer informatie.

De serverassistent wordt opgestart als u met Mac OS X Lion Server op uw Mac mini hebt geïnstalleerd. Zie "Configuratie uitvoeren met behulp van de [serverassistent"](#page-19-0) op [pagina](#page-19-0) 20 voor meer informatie.

#### <span id="page-16-0"></span>**De computer configureren met behulp van de configuratie-assistent**

Tijdens de configuratie kunt u gegevens vanaf een andere Mac of pc overbrengen. U kunt de configuratie-assistent ook gebruiken om gegevens over te brengen van een Time Machine-reservekopie of een andere schijf.

Mogelijk moet u de software bijwerken als op de andere Mac niet Mac OS X versie 10.5.3 of hoger is geïnstalleerd. Om gegevens vanaf een pc over te brengen, moet u de migratie-assistent voor Windows downloaden op http://apple.com/nl/migrate-to-mac.

Nadat u de configuratie-assistent hebt gestart op uw Mac mini, kunt u het huidige paneel op het scherm laten staan zonder de assistent te stoppen, naar uw andere computer gaan om daar, indien nodig, de software bij te werken en vervolgens terugkeren naar uw Mac mini om de configuratie te voltooien.

Als u de Mac mini voor de eerste keer opstart en niet direct gegevens wilt overbrengen met behulp van de configuratie-assistent, kunt u dit op een ander moment alsnog doen met behulp van de migratie-assistent. Open Migratie-assistent (in de map 'Hulpprogramma's' in Launchpad). Als u hulp nodig hebt bij het gebruik van de migratie-assistent, opent u Helpcentrum en zoekt u op "migratie-assistent."

#### **De Mac mini configureren**

- **1** Volg in de configuratie-assistent de instructies op het scherm totdat u het paneel 'Gegevens kopiëren naar deze Mac' ziet.
- **2** Voer een basisconfiguratie uit, een configuratie met een migratie of breng gegevens over van een Time Machine-reservekopie of een andere schijf:
	- Â *Als u een basisconfiguratie wilt uitvoeren,* selecteert u 'Kopieer nu niet' en klikt u op 'Ga door'. Volg de rest van de instructies op het scherm om uw draadloze netwerk te selecteren en een account aan te maken en sluit de configuratie-assistent.
	- Â *Als u een configuratie met een migratie wilt uitvoeren,* selecteert u 'Vanaf een andere Mac of pc' en klikt u op 'Ga door'. Volg de instructies op het scherm om de Mac of pc te selecteren waarvan u gegevens wilt overbrengen. Uw Mac of pc moet zich in hetzelfde vaste of draadloze netwerk bevinden. U kunt ook een andere Mac aansluiten met behulp van een FireWire-kabel en de Mac vervolgens opnieuw opstarten in de doelschijfmodus. Om een Mac opnieuw op te starten in de doelschijfmodus, houdt u tijdens het opstarten de T-toets ingedrukt. Nadat u de Mac of pc hebt geselecteerd, volgt u de instructies op het scherm voor het overbrengen van gegevens.
	- Â *Om gegevens over te brengen van een Time Machine-reservekopie of een andere schijf,* selecteert u 'Vanaf een Time Machine-reservekopie of andere schijf' en klikt u op 'Ga door'. Selecteer de reservekopie of de andere schijf waarvan u gegevens wilt overbrengen en klik op 'Ga door'. Volg de instructies op het scherm om de gegevens over te brengen.

Als u de andere computer niet wilt bewaren of niet meer gebruikt, is het verstandig de machtiging voor het afspelen van muziek, video's en audioboeken die u via de iTunes Store hebt aangeschaft, op de oude computer in te trekken. Zo voorkomt u dat nummers, video's of audioboeken die u hebt aangeschaft door iemand anders kunnen worden afgespeeld, en kunt u de machtiging voor een andere computer instellen. Kies in iTunes 'iTunes Help' uit het Help-menu voor meer informatie over het intrekken van de machtiging.

Nadat u de Mac mini hebt geconfigureerd, controleert u of er bijgewerkte versies van de software beschikbaar zijn. Hiervoor kiest u in de menubalk Apple-menu ( $\bullet$ ) > 'Software-update' en volgt u de instructies op het scherm.

#### <span id="page-19-0"></span>**Configuratie uitvoeren met behulp van de serverassistent**

Als u de Mac mini voor het eerst inschakelt en hierop Mac OS X Lion Server is geïnstalleerd, moet u wat basisinformatie opgeven voordat Lion Server kan opstarten en verbinding kan maken met het netwerk. Houd de volgende informatie bij de hand wanneer u de Mac mini voor het eerst opstart:

- Fen accountnaam en wachtwoord
- Een organisatienaam die uniek is in het bedrijf
- Â Een hostnaam, die bestemd kan zijn voor alleen het lokale netwerk, voor het lokale netwerk en voor VPN-toegang via het internet, of een internethostnaam die u hebt aangeschaft bij een bedrijf dat domeinnamen registreert
- Uitgebreide netwerkinstellingen, zoals het IP-adres, het subnetmasker en DNSservers De netwerkinstellingen kunnen door uw internetrouter of een server in uw netwerk worden doorgegeven. In dat geval moet uw server altijd hetzelfde IP-adres doorgeven (statische koppeling of DHCP-reservering).

Als u hulp nodig hebt bij het gebruik van Serverassistent, klikt u in een willekeurig paneel op de knop met het vraagteken.

Als u hulp nodig hebt om Mac OS X Lion Server extern op een Mac mini te configureren zonder een toetsenbord, muis of beeldscherm, opent u het programma Server en kiest u 'Server Help' uit het Help-menu.

Als u al een Mac hebt met Mac OS X Server versie 10.5 of hoger, kunt u met behulp van Serverassistent automatisch gegevens overbrengen van uw vorige Mac-server (elk model) naar uw Mac mini, waaronder systeeminstellingen, voorzieningsinstellingen, gebruikersaccounts, bestanden en programma's. Voor het overbrengen van gegevens moet u gebruikmaken van een Ethernet- of FireWire-verbinding of een draadloze verbinding.

<span id="page-20-0"></span>Voor meer informatie over het gebruik van de voorzieningen in Mac OS X Lion Server opent u het programma Server en kiest u 'Server Help' uit het Help-menu. Ga voor meer informatie over Mac OS X Lion Server naar de Lion Server-website op www.apple.com/nl/macosx/server.

#### **Stap 7: Het bureaublad aanpassen en voorkeuren instellen**

U kunt het bureaublad snel naar wens aanpassen met behulp van Systeemvoorkeuren. Hiervoor kiest u Apple-menu ( $\bullet$ ) > 'Systeemvoorkeuren' in de menubalk of klikt u op het symbool van Systeemvoorkeuren in het Dock. Voor meer informatie opent u Helpcentrum en zoekt u op "systeemvoorkeuren" of op de specifieke voorkeursinstelling die u wilt wijzigen.

*Belangrijk:* In het voorkeurenpaneel 'Gebruikers en groepen' kunt u een optie instellen om uw wachtwoord opnieuw in te stellen als u dit bent vergeten. Stel de voorkeuren voor uw wachtwoord direct na de configuratie in.

### <span id="page-20-1"></span>Dvd- of cd-deling configureren

Voor directe toegang tot cd's en dvd's kunt u een externe optische schijf aansluiten op een USB-poort van uw Mac mini.

U kunt uw Mac mini ook koppelen met een andere Mac of Windows-computer die een optische-schijfeenheid heeft en met hetzelfde vaste of draadloze netwerk is verbonden.

De computer met de optische-schijfeenheid kan een Mac met Mac OS X versie 10.4.10 of hoger zijn of een computer met Windows 7, Windows XP of Windows Vista. Als op de Mac al Mac OS X versie 10.5.3 of hoger is geïnstalleerd, is 'Dvd- of cd-deling' al geïnstalleerd. U kunt met meerdere andere computers een koppeling tot stand brengen, maar u kunt maar één gekoppelde computer tegelijk gebruiken.

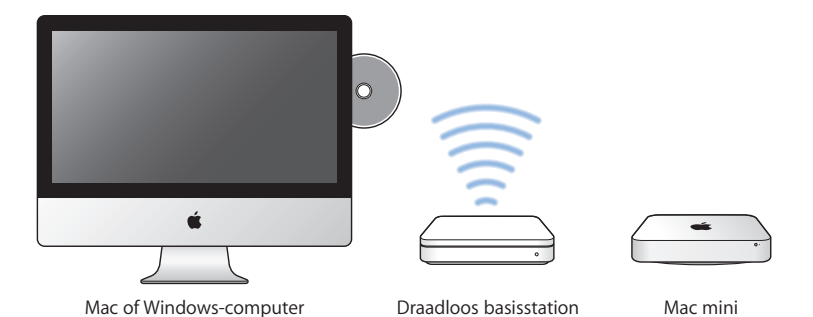

- Als de andere computer een Windows-pc is of een Mac met een Mac OS X-versie die ouder is dan versie 10.5.3, moet u de dvd- of cd-deling-configuratiesoftware op de gekoppelde computer downloaden:
	- **•** Als de andere computer een Windows-pc is, gaat u naar http://support.apple.com/kb/DL112?viewlocale=nl\_NL en downloadt u het installatieprogramma voor Dvd- of cd-deling voor Windows.
	- **•** Als de andere computer een Mac is met Mac OS X versie 10.4.10 tot en met 10.5.2, gaat u naar http://support.apple.com/kb/DL113?viewlocale=nl\_NL en downloadt u het installatieprogramma voor Dvd- of cd-deling voor de Mac.

*Belangrijk:* Nadat u deze configuratiesoftware op de andere Mac hebt geïnstalleerd, controleert u of u over de meest recente software beschikt door Apple-menu ( $\bullet$ ) > 'Software-update' te kiezen. Installeer eventueel beschikbare Mac OS X-updates.

U kunt Dvd- of cd-deling inschakelen op een Mac of een computer met Windows zodat u de voorziening 'Niet-lokale schijf' van de Mac mini kunt gebruiken. Met deze voorziening kunt u schijven delen die u in de optische-schijfeenheid van de andere computer plaatst. Sommige schijven, zoals dvd-films en games, zijn mogelijk beveiligd tegen kopiëren en kunnen niet worden gebruikt voor Dvd- of cd-deling.

*Opmerking:* Instructies voor het inschakelen van Dvd- of cd-deling zijn ook beschikbaar op: http://support.apple.com/kb/HT177?viewlocale=nl\_NL

#### **Dvd- of cd-deling inschakelen als uw andere computer een Mac is:**

- **1** Zorg dat uw Mac mini en de andere Mac met hetzelfde draadloze netwerk zijn verbonden. Controleer via het AirPort-statussymbool ( $\widehat{\mathcal{F}}$ ) in de menubalk met welk netwerk uw computers zijn verbonden.
- 2 Kies op de andere Mac Apple-menu ( $\bullet$ ) > 'Systeemvoorkeuren' en open het paneel 'Delen'.
- **3** Selecteer in het paneel 'Delen' de optie 'Dvd- of cd-deling' in de lijst met voorzieningen. Als u wilt dat andere gebruikers toestemming moeten vragen om een gedeelde dvd of cd te gebruiken, schakelt u het aankruisvak 'Vraag voordat anderen mijn dvd-eenheid mogen gebruiken' in.

### **Dvd- of cd-deling inschakelen als uw andere computer een Windows-pc is**

- **1** Zorg dat uw Mac mini en de Windows-computer met hetzelfde draadloze netwerk zijn verbonden.
- **2** Open op de Windows-computer het configuratiescherm 'Dvd- of cd-deling'.
- **3** Selecteer 'Dvd- of cd-deling inschakelen'. Als u wilt dat andere gebruikers toestemming moeten vragen om een gedeelde dvd of cd te gebruiken, schakelt u het aankruisvak 'Vragen voordat anderen mijn dvd-eenheid mogen gebruiken' in.

### <span id="page-23-0"></span>**Een gedeelde dvd of cd gebruiken:**

- **1** Plaats op de andere computer een dvd of cd in de optische-schijfeenheid.
- **2** Selecteer op de Mac mini de externe schijf onder 'Apparaten' in de navigatiekolom van een Finder-venster. Klik op de knop 'Vraag om gebruik' als deze verschijnt.
- **3** Klik op de andere computer op 'Accepteer' (als u daarom wordt gevraagd) om uw Mac mini de dvd of cd te laten gebruiken.
- **4** Wacht tot de schijf beschikbaar is op uw Mac mini en gebruik hem dan op de normale wijze.

Als u probeert om de andere computer uit te zetten of de gedeelde dvd of cd te verwijderen terwijl uw Mac mini deze gebruikt, verschijnt er een bericht dat de schijf in gebruik is. Klik op 'Ga door' om verder te gaan.

### Gegevens naar de Mac mini overbrengen

Als u tijdens de configuratie van de Mac mini geen gegevens hebt overgebracht, kunt u dit op een ander moment alsnog doen met behulp van de migratie-assistent. Met de migratie-assistent kunt u bijvoorbeeld uw gebruikersaccount, waaronder al uw foto's, muziek en bestanden, vanaf een Mac of pc overbrengen naar uw nieuwe Mac mini. U kunt ook gegevens naar een Mac mini overbrengen van een schijf of een Time Machine-reservekopie.

*Belangrijk:* Als u gegevens wilt overbrengen vanaf een Mac-server, moet u dit doen tijdens de configuratie van de server. Met de migratie-assistent worden na de configuratie geen servergegevens overgebracht.

<span id="page-24-0"></span>Als u gegevens wilt overbrengen vanaf een Mac of pc, moet de andere computer zich in hetzelfde vaste of draadloze netwerk bevinden. U kunt ook gegevens overbrengen vanaf een Mac die u via een FireWire-kabel op uw Mac mini hebt aangesloten en is opgestart in de doelschijfmodus. Als u hulp nodig hebt bij het gebruik van de migratie-assistent, opent u Helpcentrum en zoekt u op "migratie-assistent."

### Meer gegevens op de Mac mini zetten

Op de Mac mini zijn al diverse programma's geïnstalleerd, waaronder het iLifeprogrammapakket. U kunt meer programma's downloaden van het internet. Als u programma's wilt installeren van andere fabrikanten, kunt u het volgende doen:

- De Mac App Store openen om programma's te kopen en te downloaden (sommige programma's zijn zelfs gratis)
- Programma's op uw Mac mini installeren via de optische-schijfeenheid van een andere Mac- of Windows-computer als Dvd- of cd-deling is geconfigureerd en ingeschakeld Zie "Dvd- of cd-deling [configureren"](#page-20-1) op pagina 21 voor meer informatie.
- Â Een externe USB-optische-schijfeenheid aansluiten op de USB-poort op uw Mac mini en de installatieschijf in de eenheid plaatsen

### <span id="page-25-0"></span>De Mac mini in de sluimerstand zetten of uitschakelen

Als u de Mac mini niet gebruikt, kunt u de computer in de sluimerstand zetten of uitschakelen.

### **De sluimerstand van de Mac mini inschakelen**

Als u de Mac mini een of twee dagen niet gebruikt, kunt u de computer in de sluimerstand zetten. U kunt snel weer verder werken door eenvoudigweg de sluimerstand van de Mac mini uit te schakelen. Hierbij wordt het opstartproces overgeslagen.

*Opmerking:* De sluimerstand wordt niet aanbevolen voor een Mac mini-server, omdat de server geen voorzieningen kan leveren in de sluimerstand.

#### **Manieren om de sluimerstand van de Mac mini in te schakelen:**

- Kies Apple-menu ( $\hat{\bullet}$ ) > 'Sluimer' in de menubalk.
- Druk op de aan/uit-knop ( $\bigcup$ ) aan de achterzijde van de Mac mini.
- Â Stel in na hoeveel minuten van inactiviteit de sluimerstand moet worden ingeschakeld. Kies hiervoor Apple-menu ( $\bullet$ ) > 'Systeemvoorkeuren' en klik op 'Energiestand'.
- Houd Afspelen/pauzeren ( $\cdot$ ") op de Apple Remote gedurende drie seconden ingedrukt.

U kunt de sluimerstand van de Mac mini uitschakelen door op een willekeurige toets op het toetsenbord of een willekeurige knop op de optionele Apple Remote te drukken. Als de sluimerstand van de Mac mini wordt uitgeschakeld, zult u zien dat uw programma's, documenten en computerinstellingen ongewijzigd zijn gebleven.

### **De Mac mini uitzetten**

Als u de Mac mini gedurende langere tijd niet gebruikt, is het verstandig om de computer uit te schakelen. Hiervoor kiest u Apple-menu ( $\bullet$ ) > 'Zet uit'. Om de Mac mini weer aan te zetten, drukt u op de aan/uit-knop ((!)).

*ATTENTIE:* Als u de Mac mini wilt verplaatsen, moet u de computer uitzetten. Als u de Mac mini verplaatst terwijl de harde schijf draait, kan de harde schijf beschadigd raken. Hierdoor kunnen gegevens verloren gaan of kan de computer mogelijk niet meer vanaf de harde schijf worden opgestart.

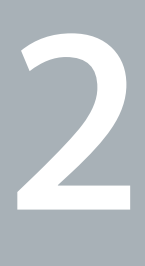

## <span id="page-28-1"></span><span id="page-28-0"></span>**Alles over uw Mac mini**

**www.apple.com/macosx**

**Helpcentrum      Mac OS X**

Dit hoofdstuk bevat een overzicht van de onderdelen en poorten van uw Mac mini.

Op de website van Apple op www.apple.com/nl vindt u koppelingen naar het meest recente nieuws van Apple, gratis downloads en een overzicht van de software en hardware voor de Mac mini.

Voor producthandleidingen en technische ondersteuning voor Apple producten gaat u naar de ondersteuningswebsite van Apple op www.apple.com/nl/support.

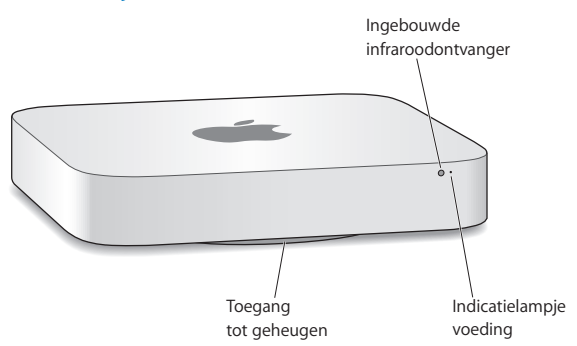

### <span id="page-31-0"></span>De voorzijde van de Mac mini

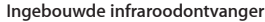

Met een Apple Remote (afzonderlijk verkrijgbaar) en de infraroodontvanger kunt u vanaf een afstand van maximaal 9,1 meter het systeemvolume bedienen, muziek afspelen uit uw iTunes-bibliotheek, diavoorstellingen van uw foto's bekijken in iPhoto en presentaties bedienen op uw Mac mini.

#### **Indicatielampje voeding**

Een wit lampje geeft aan dat de Mac mini is ingeschakeld. Een knipperend lampje geeft aan dat de sluimerstand is ingeschakeld.

#### **Toegang tot geheugen (onderzijde)**

Doordat de voet kan worden verwijderd, hebt u gemakkelijk toegang tot de geheugensleuven.

#### Z **Draadloze AirPort Extreme-technologie (ingebouwd)** Hiermee kunt u verbinding maken met een draadloos netwerk.

#### ◊ **Draadloze Bluetooth®-technologie (ingebouwd)**

Hiermee kunt u verbinding maken met draadloze apparaten, zoals Bluetooth-printers, draadloze headsets of invoerapparatuur, zoals het Apple Wireless Keyboard, de Magic Mouse of het Magic Trackpad (het Apple Wireless Keyboard, de Magic Mouse en het Magic Trackpad zijn verkrijgbaar bij de Apple Store op www.apple.com/nl/store).

*Opmerking:* Beeldschermadapters en andere accessoires voor uw Mac mini zijn afzonderlijk verkrijgbaar bij de Apple Store op www.apple.com/nl/store.

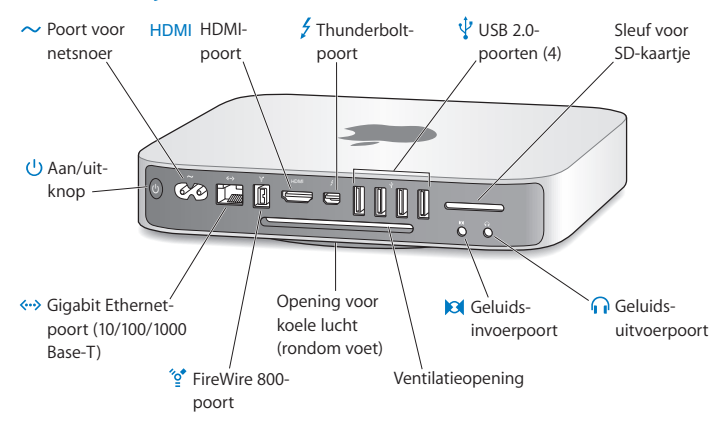

### <span id="page-33-0"></span>De achterzijde van de Mac mini

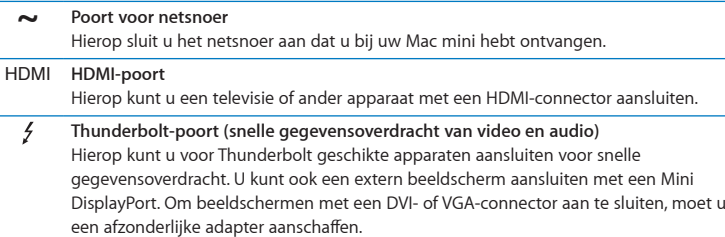

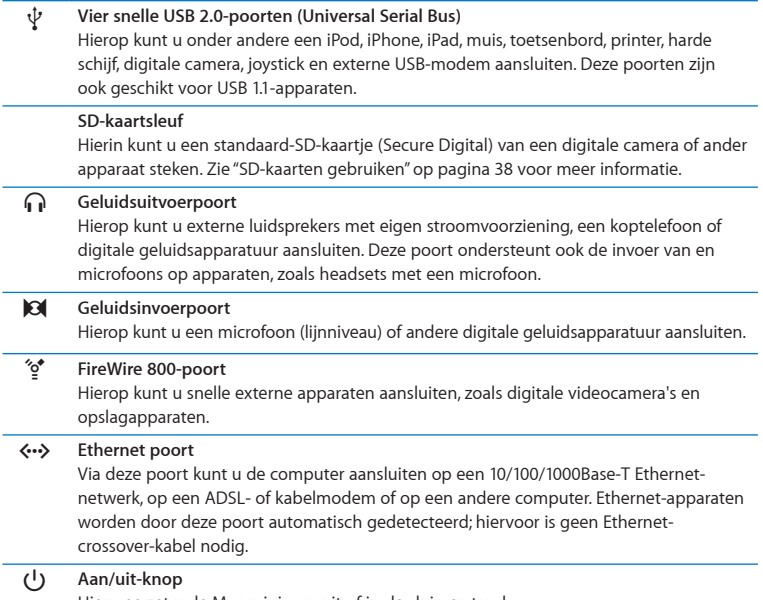

Hiermee zet u de Mac mini aan, uit of in de sluimerstand.

### <span id="page-35-0"></span>Werken met de Apple Remote

Met de afzonderlijk verkrijgbare Apple Remote kunt u vanaf een afstand van maximaal 9,1 meter het systeemvolume bedienen, muziek afspelen uit uw iTunes-bibliotheek, diavoorstellingen van uw foto's bekijken in iPhoto en presentaties bedienen op uw Mac mini.

#### **Met de Apple Remote kunt u:**

- Navigeren in iTunes, iPhoto en Dyd-speler
- De Mac mini in de sluimerstand zetten of de sluimerstand uitschakelen

### **De Apple Remote gebruiken:**

- Druk op Afspelen/pauzeren ( $\cdot$ u) om het afspelen van een nummer, diavoorstelling of film te starten of te stoppen.
- Druk op Rechts of Links om naar het volgende of vorige nummer in uw iTunesbibliotheek of naar het volgende of vorige hoofdstuk van een film op dvd te gaan.
- Houd Rechts of Links ingedrukt om een nummer of film vooruit of terug te spoelen.
- Druk op Omhoog of Omlaag om het volume aan te passen.

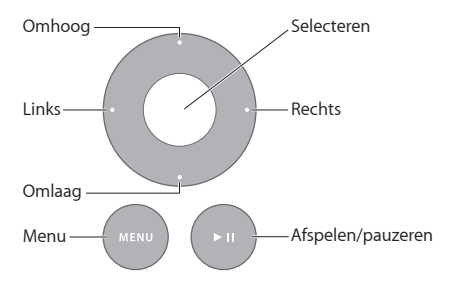
### **De Apple Remote koppelen**

Als u de Mac mini met uw Apple Remote koppelt, kan de Mac mini alleen met *deze* Apple Remote worden bediend. Dit is bijvoorbeeld handig als er zich in de buurt van uw Mac mini andere Mac-computers, televisies, audioapparatuur of andere apparaten bevinden die met een infraroodafstandsbediening worden bediend.

### **De Mac mini met een Apple Remote koppelen:**

- **1** Richt de afstandsbediening op de infraroodontvanger aan de voorzijde van uw Mac mini (van een afstand van 8 tot 10 cm).
- 2 Houd de knoppen Rechts en Menu (MENU) tegelijkertijd gedurende vijf seconden ingedrukt. Als de koppeling is voltooid, verschijnt er een schakelsymbool ( $\infty$ ) op het scherm.

### **De koppeling tussen de Apple Remote en de Mac mini opheffen:**

- **1** Kies Apple-menu ( $\hat{\bullet}$ ) > 'Systeemvoorkeuren' in de menubalk.
- **2** Klik op 'Beveiliging' en vervolgens op 'Verwijder koppeling'.

Zie voor meer informatie over het gebruik van een Apple Remote of het vervangen van de batterij de documentatie die bij de optionele Apple Remote is geleverd.

### **Infraroodontvangst uitschakelen**

Om te voorkomen dat de Mac mini met een *andere* afstandsbediening kan worden bediend, schakelt u de infraroodontvangst uit in het paneel 'Beveiliging' in Systeemvoorkeuren.

### **Infraroodontvangst uitschakelen:**

- 1 Kies Apple-menu ( $\hat{\bullet}$ ) > 'Systeemvoorkeuren' in de menubalk en klik op 'Beveiliging'.
- **2** Schakel het aankruisvak 'Schakel infraroodontvanger voor afstandsbediening uit' in.

# SD-kaarten gebruiken

De SD-kaartsleuf aan de achterzijde van uw Mac mini is geschikt voor de meeste standaardkaarten voor SD (Secure Digital), SDHC (SD High-Capacity), en SDXC (SD Extended Capacity) van digitale camera's en andere apparaten. Met een passieve adapter kunt u ook MiniSD- en MicroSD-kaartjes of andere, kleinere kaarten gebruiken. Ga naar de ondersteuningswebsite van Apple op www.apple.com/nl/support en zoek op "SD" voor meer informatie over kaartformaten, snelheden en capaciteit.

### **Een SD-kaartje plaatsen**

m Houd het kaartje met de metalen contacten naar beneden en schuif het vervolgens in de sleuf.

*ATTENTIE:* Plaats geen kaartje dat groter is dan de standaard-SD-kaartgrootte en probeer het SD-kaartje niet in de sleuf te duwen als dit niet lijkt te passen. Hierdoor zou de Mac mini beschadigd kunnen raken.

## Antwoord op uw vragen

Meer informatie over het gebruik van de Mac mini vindt u in Helpcentrum op de computer en op het internet op www.apple.com/nl/support/macmini.

### **Helpcentrum openen**

- **1** Klik op het Finder-symbool in het Dock (de balk met symbolen langs de rand van het scherm).
- **2** Klik op het Help-menu in de menubalk en ga op een van de volgende manieren te werk:
	- Â Typ een vraagteken of zoekterm in het zoekveld en kies vervolgens een onderwerp uit de lijst met resultaten die wordt weergegeven. Als u 'Toon alle resultaten' kiest, worden alle onderwerpen weergegeven.
	- Kies 'Help' > 'Helpcentrum' om het venster 'Helpcentrum' te openen, waarin u door de verschillende helponderwerpen kunt bladeren.

### **Meer informatie**

Hieronder leest u waar u meer informatie over het gebruik van de Mac mini vindt.

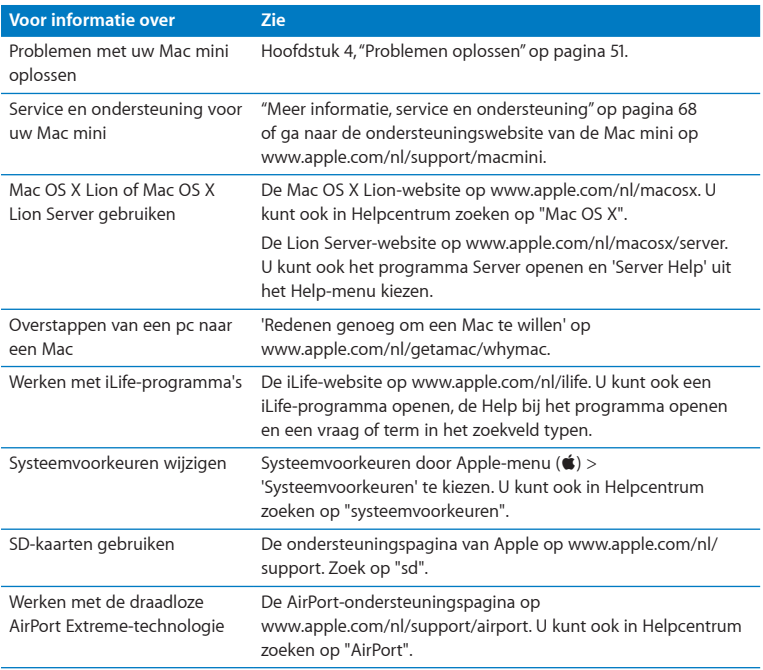

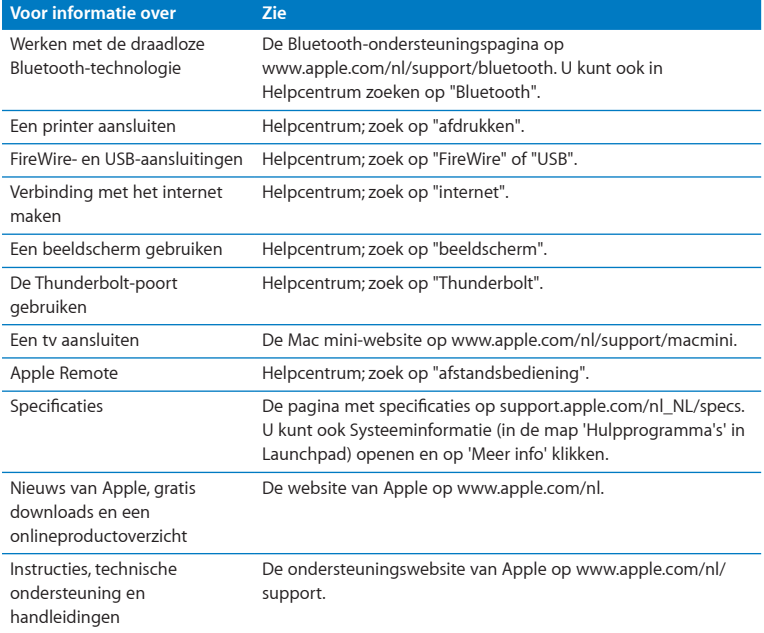

**3**

# **Het geheugen uitbreiden**

**www.apple.com/nl/store**

**Helpcentrum      RAM**

In de Mac mini is minimaal 2 GB geheugen geïnstalleerd in de vorm van twee geheugenmodules van elk 1 GB geheugen. U kunt dit geheugen vervangen door geheugenmodules van elk 2 GB of 4 GB. Het maximumgeheugen bedraagt 8 GB.

Op de volgende pagina's leest u hoe u geheugenmodules in uw Mac mini installeert.

*WAARSCHUWING:* Het wordt aanbevolen de installatie van extra geheugen uit te laten voeren door een door Apple erkende technicus. Om een afspraak te maken voor installatie, neemt u contact op met een door Apple erkende serviceaanbieder. Eventuele schade die ontstaat doordat u de installatie zelf uitvoert, valt niet onder de garantie op de Mac mini.

# Geheugen installeren

De Mac mini heeft twee geheugensleuven waarin u geheugenmodules van 1, 2 of 4 GB kunt installeren. Het maximumgeheugen bedraagt 8 GB. De computer levert de beste prestaties als u geheugenmodules met dezelfde capaciteit gebruikt.

Geheugenmodules voor de Mac mini moeten voldoen aan de volgende specificaties:

- <span id="page-44-0"></span>• SO-DIMM (Small Outline Dual Inline Memory Module)
- Â PC3-10600E 1333-MHz RAM dat voldoet aan de DDR3-norm (ook wel DDR3 1333 genoemd)
- Niet-gebufferd en niet-geregistreerd

Extra geheugen is verkrijgbaar bij een erkende Apple reseller of bij de online Apple Store op www.apple.com/nl/store.

*WAARSCHUWING:* Zorg er altijd voor dat de Mac mini is uitgeschakeld en dat het netsnoer is losgekoppeld voordat u geheugen gaat installeren. Installeer nooit geheugen in de Mac mini terwijl de computer nog op het lichtnet is aangesloten.

#### **Stap 1: De Mac mini uitzetten**

Kies Apple-menu  $(\bullet)$  > 'Zet uit'.

### **Stap 2: Alle kabels loskoppelen**

Koppel het netsnoer en alle andere kabels los van de Mac mini.

### **Stap 3: De onderzijde van de behuizing verwijderen**

Leg de Mac mini ondersteboven op een zachte doek en draai vervolgens de onderzijde van de behuizing naar links zodat deze loskomt.

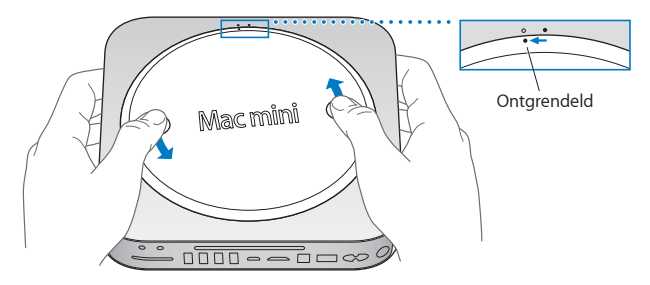

Druk op de behuizing zodat de tegenoverliggende zijde omhoogkomt. Verwijder de behuizing vervolgens.

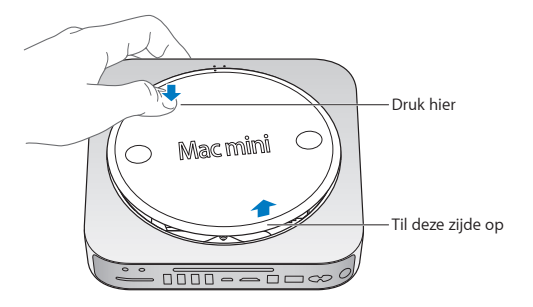

### **Stap 4: De oorspronkelijke geheugenmodules verwijderen**

Duw de klemmetjes aan de uiteinden van de bovenste geheugenmodule voorzichtig naar buiten, zodat de module omhoogkomt.

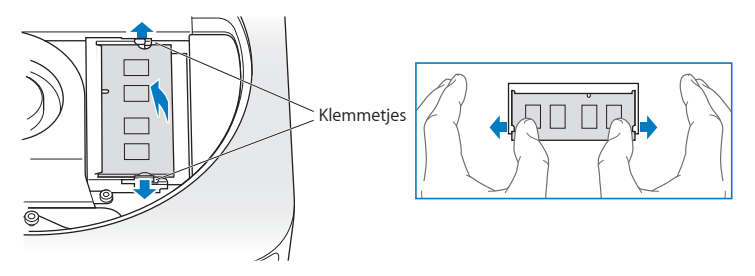

Haal de module vervolgens uit de sleuf.

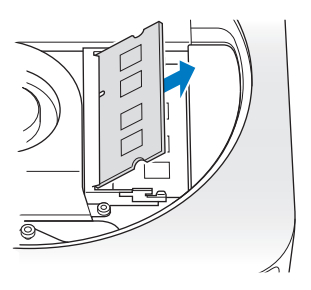

Herhaal deze stap om ook de onderste module te verwijderen.

### **Stap 5: De nieuwe modules installeren**

Druk de rand met de uitsparing van de nieuwe geheugenmodule voorzichtig in de onderste sleuf terwijl u de tegenoverliggende rand iets omhoog houdt.

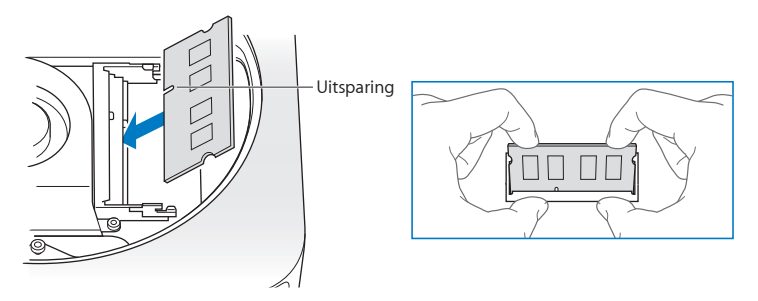

Druk de module vervolgens naar beneden totdat de klemmetjes vastklikken.

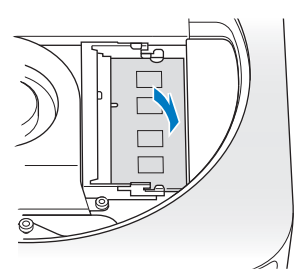

Herhaal deze stap om ook de bovenste geheugenmodule te installeren.

### **Stap 6: De onderzijde van de behuizing terugplaatsen**

Plaats de onderzijde van de behuizing terug door de stipjes op de behuizing tegenover elkaar te plaatsen.

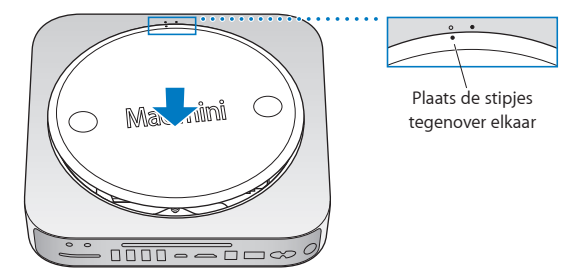

Draai de behuizing vervolgens naar rechts om deze te vergrendelen.

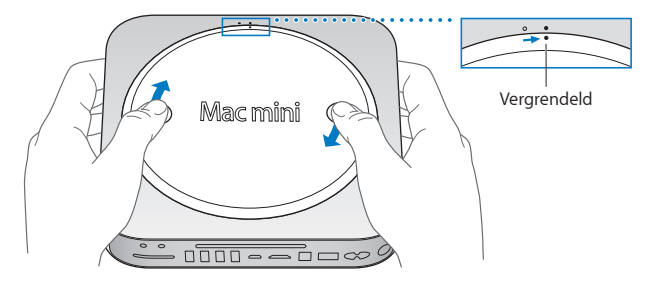

*WAARSCHUWING:* Sluit het netsnoer niet aan en zet de Mac mini niet aan voordat u de onderzijde van de behuizing hebt teruggeplaatst. Gebruik de Mac mini nooit voordat de behuizing zich op de juiste plaats bevindt.

### **Stap 7: Alle kabels weer aansluiten**

Sluit het netsnoer en alle andere kabels weer aan.

#### **Stap 8: Het nieuwe geheugen controleren**

Druk op de aan/uit-knop om de Mac mini weer aan te zetten.

Zodra het Mac OS X-bureaublad verschijnt, kiest u Apple-menu ( $\bullet$ ) > 'Over deze Mac' en controleert u of de hoeveelheid geheugen die wordt vermeld correct is.

Indien de aangegeven geheugengrootte niet correct is of indien uw Mac mini herhaaldelijk drie tonen laat horen, herkent uw Mac mini de geheugenmodule niet. In dat geval zet u uw Mac mini uit en controleert u of de module voldoet aan de vereisten zoals genoemd op [pagina](#page-44-0) 45. Vervolgens herhaalt u de installatie-instructies om er zeker van te zijn dat u de modules correct hebt geïnstalleerd. Als het probleem niet is opgelost, verwijdert u de geheugenmodule en raadpleegt u de informatie over ondersteuning die u bij de geheugenmodule hebt ontvangen of neemt u contact op met de fabrikant van de geheugenmodule.

**4**

# <span id="page-50-0"></span>**Problemen oplossen**

**www.apple.com/benl/support**

**Helpcentrum       hulp**

Het kan voorkomen dat u problemen ondervindt tijdens het gebruik van de Mac mini. In dit hoofdstuk vindt u tips die u kunt gebruiken als zich problemen voordoen. In Helpcentrum en op de Mac mini-ondersteuningswebsite op www.apple.com/nl/support/macmini vindt u meer informatie over het oplossen van problemen.

In de meeste gevallen zijn problemen met de Mac mini snel en eenvoudig op te lossen. Ga na wat zich voorafgaand aan het probleem heeft voorgedaan. Om een duidelijk overzicht van de eventuele oorzaken te krijgen, is het handig om op papier te zetten welke handelingen u hebt uitgevoerd voordat het probleem optrad. Noteer:

- Met welke programma's u werkte toen het probleem optrad (problemen die zich alleen voordoen wanneer u met een bepaald programma werkt, kunnen erop wijzen dat het programma niet compatibel is met de Mac OS-versie die op de computer is geïnstalleerd)
- Welke nieuwe software u hebt geïnstalleerd, met name software die mogelijk onderdelen aan de Systeemmap heeft toegevoegd
- Welke nieuwe hardware u hebt geïnstalleerd, zoals extra geheugen of een randapparaat

*WAARSCHUWING:* Probeer de Mac mini niet te openen, tenzij u geheugen gaat installeren. Zie "Meer informatie, service en ondersteuning" op pagina 68 voor informatie over service en ondersteuning door Apple of een door Apple erkende serviceaanbieder als op de Mac mini onderhoud moet worden uitgevoerd. De Mac mini heeft geen onderdelen die u zelf kunt vervangen, met uitzondering van het geheugen.

# Uw gegevens veiligstellen

Als u een probleem hebt met uw computer of software, is het handig als u beschikt over bijgewerkte Time Machine-reservekopieën, zodat uw gegevens niet verloren gaan. Als u geregeld een Time Machine-reservekopie maakt, kunt u de software en alle gegevens herstellen naar de stand van zaken op het moment dat de reservekopie is gemaakt. Zelfs ernstigere problemen zijn sneller opgelost wanneer u uw gegevens beveiligt met Time Machine.

### Problemen die het gebruik van de Mac mini verhinderen

#### **De Mac mini reageert niet of de aanwijzer kan niet meer worden verplaatst**

- Â Controleer of de muis en het toetsenbord goed zijn aangesloten. Koppel de connectors los en sluit ze opnieuw aan. Controleer of ze goed op de poorten zijn aangesloten. Als u werkt met draadloze invoerapparaten, controleert u of de batterijen nog voldoende lading hebben. Schakel elk draadloos apparaat uit en weer in.
- Â Probeer programma's die problemen geven, geforceerd te stoppen. Op een Apple toetsenbord houdt u hiervoor Option en Command ( $\mathcal{R}$ ) ingedrukt en drukt u op de Esc-toets. Op andere toetsenborden houdt u de toetsen Windows en Alt ingedrukt en drukt u op de Esc-toets. Selecteer in het venster dat verschijnt het betreffende programma en klik op 'Forceer stop'. Start de Mac mini vervolgens opnieuw op om te controleren of het probleem volledig is opgelost.
- Houd de aan/uit-knop ( $\bigcup$ ) aan de achterzijde van de Mac mini vijf seconden ingedrukt om de computer uit te schakelen.
- Â Koppel het netsnoer los van de Mac mini. Sluit het netsnoer vervolgens weer aan en druk op de aan/uit-knop (®) om de Mac mini opnieuw op te starten.

Als het probleem zich alleen bij een bepaald programma voordoet, informeert u bij de fabrikant van het programma of het compatibel is met de Mac OS X-versie die op uw Mac mini is geïnstalleerd.

Ga naar www.apple.com/nl/downloads of de website van de fabrikant voor ondersteuning en informatie over de software die bij de Mac mini is geleverd.

Als het probleem zich regelmatig voordoet, kunt u proberen de schijf te herstellen, de software vanaf een reservekopie te herstellen of de systeemsoftware opnieuw te installeren met Mac OS X-hulpprogramma's (zie "De Mac OS [X-software](#page-56-0) herstellen of opnieuw [installeren"](#page-56-0) op pagina 57).

### **De Mac mini loopt vast tijdens het opstarten of er verschijnt een knipperend vraagteken op het scherm**

Â Wacht enkele seconden. Als de Mac mini nog steeds niet opstart, schakelt u de computer uit door de aan/uit-knop ( $\langle \bigcup \rangle$  acht à tien seconden ingedrukt te houden. Vervolgens houdt u de Option-toets ingedrukt en drukt u op de aan/uit-knop ((!)) om de Mac mini opnieuw op te starten. Houd de Option-toets ingedrukt totdat de Mac mini is opgestart en klik vervolgens op de pijl onder het symbool van de harde schijf die u wilt gebruiken.

Nadat de Mac mini is opgestart, opent u Systeemvoorkeuren en klikt u op 'Opstartschijf'. Selecteer een Mac OS X-systeemmap op de harde schijf.

• Als het probleem zich regelmatig voordoet, moet u mogelijk de systeemsoftware opnieuw installeren (zie "De Mac OS X-software herstellen of opnieuw [installeren"](#page-56-0) op [pagina](#page-56-0) 57).

### **U kunt de Mac mini niet inschakelen of opnieuw opstarten**

- Controleer of het netsnoer is aangesloten op de Mac mini en op een werkend stopcontact.
- Start de computer opnieuw op door de toetsen Command ( $\mathcal{R}$ ) en R ingedrukt te houden totdat de computer opnieuw opstart. Zodra Mac OS X-hulpprogramma's wordt weergegeven, selecteert u in het paneel 'Mac OS X-hulpprogramma's' een optie om de schijf te herstellen, de software te herstellen of Mac OS X- en Apple programma's opnieuw te installeren. Zie "De Mac OS [X-software](#page-56-0) herstellen of opnieuw [installeren"](#page-56-0) op pagina 57 voor meer informatie.
- Druk op de aan/uit-knop (U) en houd direct daarna de toetsen Command ( $\Re$ ), Option, P en R op een Apple toetsenbord ingedrukt totdat u het opstartsignaal voor de tweede keer hoort. Op deze manier stelt u het PRAM (parameter-RAM) opnieuw in. Als u een ander toetsenbord gebruikt, drukt u op de aan/uit-knop  $(\bigcup)$  en houdt u direct daarna de toetsen Windows, Alt, P en R ingedrukt.
- Â Koppel het netsnoer los en wacht ten minste dertig seconden. Sluit het netsnoer vervolgens weer aan en druk op de aan/uit-knop ( $\bigcup$ ) om de Mac mini opnieuw op te starten.
- Â Zie "Meer informatie, service en [ondersteuning"](#page-67-0) op pagina 68 voor informatie over service en ondersteuning door Apple als het nog steeds niet lukt om de Mac mini op te starten.

### **Uw Mac mini kan geen verbinding maken met de optische-schijfeenheid van een andere computer:**

Om voorzieningen als de migratie-assistent, Dvd- of cd-deling en iTunes-muziekdeling te kunnen gebruiken, moeten zowel uw Mac mini als uw andere computer zijn verbonden met hetzelfde netwerk. Als uw Mac mini draadloos met het netwerk is verbonden en uw andere computer via Ethernet is aangesloten op een router van een andere fabrikant dan Apple, raadpleegt u de documentatie bij uw router om na te gaan of deze als brug tussen een draadloze verbinding en een vaste verbinding kan fungeren.

### **De instellingen voor de datum en tijd gaan regelmatig verloren:**

Â Mogelijk moet de interne batterij van de computer worden vervangen. Zie ["Meer](#page-67-0) informatie,service en [ondersteuning"op](#page-67-0) pagina 68 voor informatie over hoe u contact opneemt met Apple.

# <span id="page-56-0"></span>De Mac OS X-software herstellen of opnieuw installeren

Als er zich een probleem voordoet met de software of hardware van de Mac, kunt u met de herstelprogramma's in Mac OS X problemen oplossen en de software zelfs herstellen naar de oorspronkelijke fabrieksinstellingen. Deze hulpprogramma's zijn toegankelijk via Mac OS X-hulpprogramma's, ook als uw computer niet op de juiste wijze kan worden opgestart.

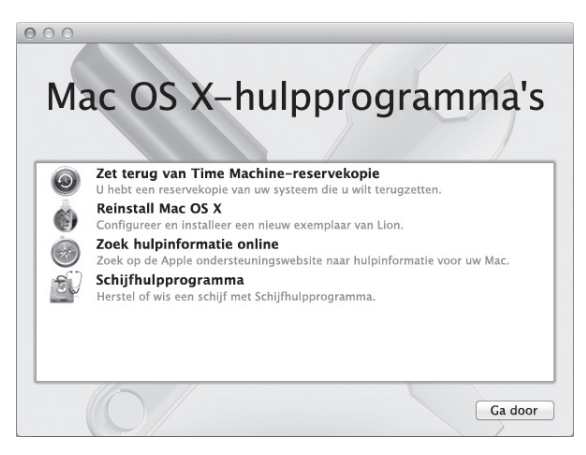

Met Mac OS X-hulpprogramma's kunt u het volgende doen:

- Â Uw software en gegevens herstellen met behulp van een Time Machine-reservekopie
- Mac OS X Lion en Apple programma's opnieuw installeren
- De schijf van uw computer herstellen met Schijfhulpprogramma
- Â De fabrieksinstellingen van de computer herstellen door de schijf te wissen en Mac OS X Lion en de Apple programma's opnieuw te installeren

Als op uw computer een probleem wordt vastgesteld, wordt Mac OS X-hulpprogramma's automatisch geopend. U kunt het programma ook handmatig openen door uw computer opnieuw op te starten.

#### **Mac OS X-hulpprogramma's openen:**

**Example 1** Start de computer opnieuw op door de toetsen Command ( $\frac{1}{2}$ ) en R ingedrukt te houden.

*Belangrijk:* Als Mac OS X-hulpprogramma's niet wordt weergegeven nadat u de computer opnieuw hebt opgestart, houdt u de toetsen Command  $(\Re) +$ Option + R ingedrukt en start u de computer opnieuw op om Mac OS X-hulpprogramma's vanaf het internet te gebruiken. De computer moet verbinding hebben met een netwerk dat toegang heeft tot het internet.

Voor sommige hulpprogramma's in het paneel 'Mac OS X-hulpprogramma's' is toegang tot het internet en de Mac App Store vereist. U moet ervoor zorgen dat uw computer verbinding met het internet heeft via uw Ethernet- of Wi-Fi-netwerk.

#### <span id="page-57-0"></span>**Verbinding maken via een Wi-Fi-netwerk:**

- **1** Kies een netwerk in het Wi-Fi-statusmenu rechtsboven in het scherm.
- **2** Typ, indien nodig, het wachtwoord voor het netwerk.

Kies 'Verbind met ander netwerk' om verbinding te maken met een gesloten netwerk. Voer de naam en het wachtwoord van het netwerk in.

### **Een schijf herstellen met Schijfhulpprogramma**

Als u een probleem hebt met uw computer of als u de computer opstart en het paneel 'Mac OS X-hulpprogramma's' wordt weergegeven, moet u de schijf van uw computer mogelijk herstellen.

- **1** Selecteer 'Schijfhulpprogramma' in het paneel 'Mac OS X-hulpprogramma's' en klik op 'Ga door'.
- **2** Selecteer de schijf of partitie in de lijst aan de linkerzijde en klik op de tab 'Schijf-EHBO'.
- **3** Klik op 'Herstel schijf'.

Als de schijf niet kan worden hersteld met Schijfhulpprogramma, maakt u een reservekopie van zoveel mogelijk gegevens en volgt u de instructies in ["Mac](#page-59-0) OS X en Apple [programma's](#page-59-0) opnieuw installeren" op pagina 60.

Voor meer informatie over Schijfhulpprogramma en alle mogelijkheden van dit hulpprogramma raadpleegt u Helpcentrum of opent u Schijfhulpprogramma (in de map 'Hulpprogramma's' in Launchpad) en kiest u 'Help' > 'Schijfhulpprogramma Help'.

### **Informatie herstellen met een Time Machine-reservekopie**

Als u eerder een reservekopie hebt gemaakt met Time Machine, kunt u met het herstelprogramma alles op de computer herstellen naar de vorige status.

Gebruik de Time Machine-reservekopie alleen om gegevens te herstellen op de computer waarop u de reservekopie hebt gemaakt. Als u gegevens wilt overbrengen naar een nieuwe computer, gebruikt u Migratie-assistent.

**1** Als uw reservekopie zich op een Time Capsule bevindt, moet u ervoor zorgen dat de Mac mini verbinding heeft met een Ethernet- of Wi-Fi-netwerk. (Volg de instructies op [pagina](#page-57-0) 58 voor het maken van verbinding met een Wi-Fi-netwerk.)

- **2** Selecteer in het paneel 'Mac OS X-hulpprogramma's' de optie 'Zet terug van Time Machine-reservekopie' en klik op 'Ga door'.
- **3** Selecteer de schijf die de Time Machine-reservekopie bevat en volg de instructies op het scherm.

### <span id="page-59-0"></span>**Mac OS X en Apple programma's opnieuw installeren**

Soms kan het noodzakelijk zijn om Mac OS X en de Apple programma's opnieuw te installeren. U kunt het systeem en de programma's opnieuw installeren zonder dat uw bestanden en gebruikersinstellingen verloren gaan.

*Belangrijk:* Met Mac OS X-hulpprogramma's wordt ook de Mac OS X Lion Serversoftware opnieuw geïnstalleerd en hersteld als u deze software op uw Mac mini hebt geïnstalleerd.

- **1** Zorg ervoor dat de Mac mini verbinding heeft met het internet via een Ethernet- of Wi-Fi-netwerk. (Volg de instructies op [pagina](#page-57-0) 58 voor het maken van verbinding met een Wi-Fi-netwerk.)
- **2** Selecteer in het paneel 'Mac OS X-hulpprogramma's' de optie 'Installeer Mac OS X opnieuw' en klik op 'Ga door'.
- **3** Selecteer in het paneel waar u een schijf moet selecteren de huidige Mac OS X-schijf (in de meeste gevallen is alleen deze schijf beschikbaar).
- **4** Om optionele software te installeren, klikt u op 'Pas aan'.
- **5** Klik op 'Installeer'.

U kunt Mac OS X installeren zonder de schijf te wissen, zodat bestaande bestanden en instellingen bewaard blijven. U kunt echter ook eerst de schijf wissen, waardoor alle gegevens worden gewist en Mac OS X en Apple programma's opnieuw kunnen worden geïnstalleerd.

Wanneer u Mac OS X opnieuw hebt geïnstalleerd, kunt u in de Mac App Store opnieuw de programma's downloaden die bij de Mac mini zijn geleverd en andere programma's die u bij de Mac App Store hebt gekocht.

*Belangrijk:* Het wordt aanbevolen om een reservekopie van de gegevens op de schijf te maken voordat u software herstelt. Apple is niet verantwoordelijk voor gegevens die verloren zijn gegaan.

### **De fabrieksinstellingen van de computer herstellen**

Wanneer u de fabrieksinstellingen van de computer herstelt, wordt alles op de computer (waaronder uw gebruikersaccounts, netwerkinstellingen en alle bestanden en mappen) verwijderd. Voordat u de computer herstelt, dient u bestanden die u wilt behouden naar een andere schijf te kopiëren. Noteer de netwerkinstellingen in het paneel 'Netwerk' in Systeemvoorkeuren om de verbinding sneller te herstellen nadat Mac OS X opnieuw is geïnstalleerd.

- **1** Zorg ervoor dat u verbinding hebt met het internet via een Ethernet- of Wi-Fi-netwerk. (Volg de instructies op [pagina](#page-57-0) 58 voor het maken van verbinding met een Wi-Fi-netwerk.)
- **2** Selecteer in het paneel 'Mac OS X-hulpprogramma's' de optie 'Schijfhulpprogramma' en klik op 'Ga door'.
- **3** Selecteer de schijf in de lijst aan de linkerzijde en klik op de tab 'Wissen'.
- **4** Kies 'Mac OS Uitgebreid (journaled)' uit het venstermenu 'Structuur', typ een naam voor de schijf en klik op 'Wis'.
- **5** Kies na het wissen van de schijf 'Schijfhulpprogramma' > 'Stop Schijfhulpprogramma'.
- **6** Selecteer in het paneel 'Mac OS X-hulpprogramma's' de optie 'Installeer Mac OS X opnieuw' en klik op 'Ga door'.
- **7** Volg de instructies in het Max OS X-installatieprogramma om Mac OS X en Apple programma's opnieuw te installeren.

Nadat u Mac OS X en de Apple programma's hebt hersteld, kunt u selectief de andere gegevens en programma's herstellen vanaf een Time Machine-reservekopie.

# Controleren op hardwareproblemen

Als u vermoedt dat een probleem te maken heeft met de hardware van de Mac mini, kunt u het programma Apple Hardware Test gebruiken om te bepalen of er zich een probleem voordoet met een van de onderdelen van de computer.

### **Apple Hardware Test gebruiken:**

- **1** Koppel alle externe apparaten van de Mac mini los, behalve het toetsenbord, de muis en het beeldscherm. Als er een Ethernet-kabel is aangesloten, koppelt u deze ook los.
- **2** Start uw Mac mini opnieuw op terwijl u de D-toets ingedrukt houdt.
- **3** Selecteer in het venster van Apple Hardware Test dat verschijnt de gewenste taal.
- **4** Druk op de Return-toets of klik op de pijl naar rechts.
- **5** Volg de instructies op het scherm wanneer het hoofdvenster van Apple Hardware Test verschijnt (na circa 45 seconden).
- **6** Als Apple Hardware Test een probleem vindt, wordt een foutcode weergegeven. Noteer deze foutcode voordat u verdere ondersteuning zoekt. Als Apple Hardware Test geen hardwareprobleem vindt, heeft het probleem mogelijk met de software te maken.

*Belangrijk:* Als Apple Hardware Test niet wordt weergegeven na opnieuw opstarten, houdt u de toetsen Command ( $\mathcal{R}$ ) + Option + D ingedrukt en start u de computer opnieuw op om Apple Hardware Test vanaf het internet te gebruiken. De computer moet verbinding hebben met een netwerk dat toegang heeft tot het internet.

# Problemen met de internetverbinding

Met behulp van de netwerkconfiguratie-assistent die op de Mac mini is geïnstalleerd, kunt u de internetverbinding configureren. Hiervoor opent u Systeemvoorkeuren en klikt u op 'Netwerk'. Vervolgens klikt u op de knop 'Assistentie' om de netwerkconfiguratie-assistent te openen.

Als er zich problemen voordoen met uw internetverbinding, kunt u Diagnostische netwerkinformatie gebruiken.

### **Diagnostische netwerkinfo gebruiken:**

- 1 Hiervoor kiest u Apple-menu ( $\hat{\bullet}$ ) > 'Systeemvoorkeuren'.
- **2** Klik op 'Netwerk' en vervolgens op 'Assistentie'.
- **3** Klik op 'Diagnostische info' om Diagnostische netwerkinfo te openen.
- **4** Volg de instructies op het scherm.

Als u het probleem niet met dit hulpprogramma kunt oplossen, is er mogelijk een probleem met de internetaanbieder waarmee u verbinding probeert te maken, met een extern apparaat dat u gebruikt voor verbindingen met uw internetaanbieder, of met de server die u probeert te bereiken. U kunt in dit geval de stappen in het volgende gedeelte proberen.

#### **Internetverbindingen via een ADSL-modem, kabelmodem of LAN**

U moet controleren of alle modemkabels goed vastzitten, inclusief het netsnoer, de kabel van de modem naar de computer en de kabel van de modem naar de telefoonaansluiting. Controleer ook of de kabels en de voedingen van de Ethernethubs of -routers goed zijn aangesloten.

Schakel de ADSL- of kabelmodem uit en schakel het apparaat vervolgens na een paar minuten weer in. Sommige internetaanbieders bevelen aan om hierbij het netsnoer van de modem uit het stopcontact te halen. Als de modem een resetknop heeft, kunt u de modem hiermee vóór of na het uit- en inschakelen opnieuw instellen.

*Belangrijk:* Instructies die betrekking hebben op modems zijn *niet* van toepassing als u gebruikmaakt van een LAN. In tegenstelling tot gebruikers van een ADSL- of kabelmodem beschikken gebruikers van een LAN in veel gevallen over hubs, switches, routers en andere verbindingsapparatuur. LAN-gebruikers moeten contact opnemen met hun netwerkbeheerder in plaats van met de internetaanbieder.

### **PPPoE-verbindingen**

Als u geen verbinding met uw internetaanbieder kunt maken via PPPoE (Point to Point Protocol over Ethernet), controleer u of u de juiste gegevens hebt opgegeven in het paneel 'Netwerk' in Systeemvoorkeuren.

### **De PPPoE-instellingen controleren:**

- 1 Hiervoor kiest u Apple-menu ( $\bullet$ ) > 'Systeemvoorkeuren'.
- **2** Klik op 'Netwerk'.
- **3** Klik op de knop met het plusteken (+) onder de lijst met netwerkverbindingen en kies 'PPPoE' uit het venstermenu 'Interface'.
- **4** Kies een interface voor de PPPoE-voorziening uit het venstermenu 'Ethernet'. Kies 'Ethernet' als u verbinding wilt maken met een vast netwerk, of 'Wi-Fi' als u verbinding wilt maken met een draadloos netwerk.
- **5** Klik op 'Maak aan'.
- **6** Geef de informatie op die u van uw internetaanbieder hebt ontvangen, zoals de accountnaam, het wachtwoord en de naam van de PPPoE-voorziening (indien noodzakelijk).
- **7** Klik op 'Pas toe' om de instellingen te activeren.

#### **Netwerkverbindingen**

Controleer of de Ethernet-kabel is aangesloten op de Mac mini en op de netwerkaansluiting. Controleer ook of de kabels en de voedingen van de Ethernet-hubs en -routers goed zijn aangesloten.

Als twee of meer computers gebruikmaken van dezelfde internetverbinding, moet u controleren of het netwerk correct is geconfigureerd. Hiervoor moet u weten of uw internetaanbieder één of meerdere (één voor elke computer) IP-adressen verstrekt.

Als u slechts één IP-adres hebt, moet u een router hebben die het delen van één IPadres door meerdere computers mogelijk maakt. Dit wordt wel NAT (Network Address Translation) of "IP masquerading" genoemd. Lees voor informatie over de configuratie de documentatie die bij de router is geleverd of neem contact op met degene die het netwerk heeft geconfigureerd. Met een AirPort-basisstation kunt u één IP-adres delen met meerdere computers. Raadpleeg Helpcentrum of ga naar de AirPortondersteuningswebsite op www.apple.com/nl/support/airport voor meer informatie over het gebruik van een AirPort-basisstation.

Als u het probleem met behulp van de bovengenoemde stappen niet kunt oplossen, neemt u contact op met uw internetaanbieder of netwerkbeheerder.

# Problemen met de draadloze communicatie

Als u problemen ondervindt met de draadloze communicatie, kunt u het volgende doen:

- Â Controleer of de computer of het netwerk waarmee u verbinding wilt maken actief is en over een basisstation beschikt.
- Â Controleer of u de software op de juiste manier hebt geconfigureerd volgens de instructies die u bij het basisstation of toegangspunt hebt ontvangen.
- Â Zorg ervoor dat uw Mac mini zich binnen het bereik van het basisstation van de andere computer of het netwerk bevindt. Elektronische apparaten of metalen voorwerpen kunnen interferentie veroorzaken met draadloze communicatie, waardoor het bereik kan afnemen. U kunt de ontvangst verbeteren door de Mac mini of de andere computer te verplaatsen of te draaien.
- Controleer de status in Wi-Fi-statusmenu ( $\widehat{\mathcal{F}}$ ) in de menubalk. De signaalsterkte wordt aangegeven met maximaal vier balkjes. Als het signaal zwak is, verplaatst u de computer.
- Kies 'Help' > 'Helpcentrum' en zoek op "AirPort". of lees de handleiding bij het draadloze apparaat.

### De software van de computer up-to-date houden

Als u verbinding met het internet maakt, kunt u de meest recente gratis softwareupdates, besturingsbestanden en andere Apple uitbreidingen automatisch downloaden en installeren.

Wanneer de Mac mini verbinding met het internet heeft, zoekt Software-update naar updates voor de computer. U kunt ook een schema instellen, zodat de Mac mini regelmatig naar updates zoekt die u vervolgens kunt downloaden en installeren.

### **Zoeken naar software-updates:**

- 1 Hiervoor kiest u Apple-menu ( $\bullet$ ) > 'Systeemvoorkeuren'.
- **2** Klik op 'Software-update' en volg de instructies op het scherm.

Zoek in Helpcentrum op "software-update" als u meer wilt weten over updates.

Ga naar de Lion Server-website op www.apple.com/nl/macosx/server voor de meest recente informatie over het oplossen van problemen en het bijwerken van de software.

### <span id="page-67-0"></span>Meer informatie, service en ondersteuning

De Mac mini heeft geen onderdelen die u zelf kunt vervangen, met uitzondering van het geheugen. Als aan de Mac mini onderhoud moet worden uitgevoerd, brengt u de computer naar een door Apple erkende serviceaanbieder of neemt u contact op met Apple. Meer informatie over de Mac mini is beschikbaar op het internet en via Helpcentrum, Systeeminformatie en Apple Hardware Test.

Als u extra geheugen wilt laten installeren door een erkende technicus, neemt u contact op met een door Apple erkende serviceaanbieder.

#### **Informatie op het internet:**

Ga naar www.apple.com/nl/support voor informatie over service en ondersteuning via het internet. Kies uw land uit het venstermenu. U kunt zoeken in de AppleCare Knowledge Base, software-updates zoeken en adviezen vinden op de discussieforums van Apple.

#### **Help**

In Helpcentrum vindt u antwoorden op de meeste vragen, plus instructies en informatie over het oplossen van problemen. Hiervoor kiest u 'Help' > 'Helpcentrum' in de Finder.

### **Systeeminformatie**

Via Systeeminformatie kunt u informatie over uw Mac mini opvragen. Hier vindt u onder andere informatie over de hardware en software, het serienummer, de versie van het besturingssysteem en hoeveel geheugen in de computer is geïnstalleerd. U vindt Systeeminformatie in de map 'Hulpprogramma's' in Launchpad.

### **Service en ondersteuning via AppleCare**

Bij de Mac mini krijgt u negentig dagen technische ondersteuning en één jaar garantie voor hardwarereparaties bij een door Apple erkend reparatiecentrum, zoals een door Apple erkende serviceaanbieder. U kunt deze garantie uitbreiden met het AppleCare Protection Plan. Ga naar www.apple.com/nl/support/products of naar de website van uw land (zie tabel verderop) voor meer informatie.

Als u hulp nodig hebt, kan een medewerker van AppleCare u telefonisch terzijde staan bij het installeren en openen van programma's en het oplossen van veelvoorkomende problemen. Neem contact op met een ondersteuningscentrum in uw omgeving. (Ondersteuning gedurende de eerste negentig dagen is gratis.) Zorg dat u de aankoopdatum en het serienummer van de Mac mini bij de hand hebt voordat u belt.

*Opmerking:* De negentig dagen gratis telefonische ondersteuning gaan in op de dag van aankoop. Aan deze ondersteuning zijn mogelijk telefoonkosten verbonden.

Apple biedt ook gespecialiseerde ondersteuning voor Mac OS X Server. Naast de gebruikelijke gratis ondersteuning van negentig dagen bieden deze producten een heel jaar ondersteuning bij gecompliceerde technische problemen.

AppleCare OS Support biedt telefonisch en via e-mail advies bij netwerk- en takenreeksproblemen in Mac OS X Lion Server-omgevingen. AppleCare Help Desk Support biedt ondersteuning voor de grafische gebruikersinterface met Mac OS X Server-netwerkinstellingen en serverbeheer. De AppleCare OS Support-plannen omvatten ook ondersteuning voor commandoregelprogramma's en integratie van verschillende platforms. U kunt kiezen uit drie niveaus voor AppleCare OS Support: Select, Preferred of Alliance. Ga naar www.apple.com/nl/support/products/enterprise of naar de website van uw land (zie tabel verderop) voor meer informatie.

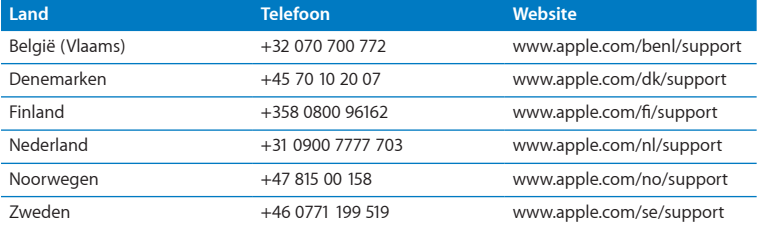

Telefoonnummers kunnen tussentijds worden gewijzigd en er kunnen lokale en internationale beltarieven van toepassing zijn. Een volledige lijst is beschikbaar op:

**www.apple.com/support/contact/phone\_contacts.html**

### De locatie van het serienummer van de computer

U kunt het serienummer van de Mac mini op een van de volgende manieren achterhalen:

- Draai de Mac mini om. Het serienummer is in de onderzijde van de behuizing gegraveerd.
- Kies in de menubalk Apple-menu ( $\bullet$ ) > 'Over deze Mac'. Klik vervolgens op het versienummer onder de tekst 'Mac OS X' om achtereenvolgens het Mac OS X-versienummer, de buildversie en het serienummer weer te geven.
- Open Systeeminformatie (in de map 'Hulpprogramma's' in Launchpad) en klik op 'Hardware'.
**5**

# **Belangrijke informatie**

**www.apple.com/nl/environment**

**Helpcentrum       ergonomie**

Volg voor uw eigen veiligheid en ter bescherming van de apparatuur de onderstaande aanwijzingen voor het schoonmaken van de Mac mini en het omgaan met de computer. Dit gedeelte bevat tevens richtlijnen die u kunt toepassen om prettiger met de computer te werken. Zorg dat u deze informatie altijd binnen handbereik hebt.

*ATTENTIE:* De garantie van de fabrikant kan komen te vervallen bij onjuiste opslag of verkeerd gebruik van de computer.

# Belangrijke veiligheidsinformatie

*WAARSCHUWING:* Als u deze veiligheidsinstructies niet opvolgt, kan dat brand, een elektrische schok of ander letsel en andere schade veroorzaken.

**Omgaan met de computer** Plaats de Mac mini op een stabiel werkoppervlak en zorg ervoor dat er voldoende lucht onder en rond de computer kan stromen. Gebruik de Mac mini niet wanneer deze op een kussen of ander zacht materiaal staat. Hierdoor kunnen de ventilatieopeningen worden geblokkeerd. Duw geen voorwerpen in de ventilatieopeningen.

**Water en vochtige locaties** Plaats geen dranken naast of op de Mac mini en vermijd locaties waar het risico bestaat dat er vocht in de computer komt, zoals in de buurt van wastafels, baden, douchecellen, enzovoort. Bescherm de Mac mini tegen vocht en vochtige weersomstandigheden, zoals regen, sneeuw en mist.

**Gehoorbeschadiging** Als het volume van oordopjes of koptelefoons te hoog wordt ingesteld, kan uw gehoor permanent beschadigd raken. Als u langere tijd naar geluid met een hoog volume luistert, kunt u hieraan wennen. Hierdoor lijkt het alsof het volume op een normaal niveau is afgesteld, maar kan uw gehoor toch worden beschadigd. Als u een piepend of fluitend geluid in uw oren hoort of als gesprekken dof klinken, mag u de koptelefoon of oordopjes niet langer gebruiken en moet u uw gehoor laten controleren. Hoe hoger het volume, hoe sneller uw gehoor beschadigd kan raken. Gehoorexperts raden u aan uw gehoor op de volgende manieren te beschermen:

- Gebruik oordopjes of een koptelefoon niet langdurig op hoog volume.
- Zet het geluid niet harder om rumoerige omgevingsgeluiden naar de achtergrond te dringen.
- Zet het volume lager als u mensen om u heen niet kunt horen praten.

**Risicovolle activiteiten** Deze computer is niet bedoeld voor gebruik in de bediening van nucleaire installaties, de besturing van luchtvaartuigen, communicatiesystemen of luchtverkeersleidingssystemen, of in andere situaties waarin problemen met het gebruik van de computer kunnen leiden tot de dood, persoonlijk letsel of ernstige schade aan zaken of het milieu.

*Belangrijk:* Elektrische apparatuur kan gevaarlijk zijn bij onoordeelkundig gebruik. Zorg dat kinderen nooit zonder toezicht van een volwassene met dit apparaat werken. Voorkom dat kinderen toegang hebben tot het binnenwerk van elektrische apparaten en laat hen nooit netsnoeren aansluiten.

# **Probeer de computer niet zelf te repareren**

De Mac mini heeft geen onderdelen die u zelf kunt vervangen, met uitzondering van het geheugen. Om geheugen te installeren, volgt u de aanwijzingen in Hoofdstuk 3. Vervang of repareer zelf geen onderdelen (met uitzondering van het geheugen) van uw Mac mini. Als op de Mac mini onderhoud moet worden uitgevoerd, neemt u contact op met een door Apple erkende serviceaanbieder of met Apple. Zie ["Meer](#page-67-0) informatie, service en [ondersteuning"](#page-67-0) op pagina 68.

*WAARSCHUWING:* Het aanbrengen van wijzigingen en uitvoeren van bewerkingen anders dan beschreven in de handleiding bij het apparaat kunnen leiden tot blootstelling aan gevaarlijke straling.

Als u andere onderdelen dan het geheugen in de Mac mini installeert, kan de apparatuur beschadigd raken. Dergelijke schade valt niet onder de garantie op de Mac mini.

*WAARSCHUWING:* Duw geen voorwerpen door de ventilatieopeningen in de behuizing naar binnen. Dit kan gevaarlijk zijn en kan de computer beschadigen.

# Belangrijke informatie over het gebruik

*ATTENTIE:* Het negeren van de volgende instructies kan schade aan de Mac mini of andere eigendommen tot gevolg hebben.

**Omgevingsvereisten** Als u zich bij het gebruik van de Mac mini niet aan de onderstaande waarden houdt, kunnen de prestaties nadelig worden beïnvloed.

- Â *Temperatuur bij gebruik:* 10 tot 35 °C
- Â *Temperatuur bij opslag:* -40° tot 47 °C
- Â *Relatieve luchtvochtigheid:* 5% tot 95%, niet-condenserend
- Â *Hoogte bij gebruik:* tot 3048 meter

**De Mac mini inschakelen** Schakel de Mac mini pas in als alle interne en externe onderdelen zich op de juiste plaats bevinden. Het is gevaarlijk de Mac mini te gebruiken terwijl er onderdelen ontbreken. Bovendien kan de Mac mini hierdoor beschadigd raken.

**De Mac mini verplaatsen** Voordat u de Mac mini optilt of verplaatst, moet u de computer uitzetten en alle kabels loskoppelen die op de computer zijn aangesloten. Als u de Mac mini in een tas of koffer vervoert, moet u erop letten dat zich hierin geen losse voorwerpen, zoals paperclips of munten, bevinden die via een opening in de computer terecht kunnen komen of in een poort klem kunnen komen te zitten.

**Connectors en poorten gebruiken** Probeer nooit een connector in een poort te duwen als deze niet lijkt te passen. Wanneer u een apparaat aansluit, moet u controleren dat de poort stof- en vuilvrij is, dat de connector in de poort past en dat u de connector op de juiste manier ten opzichte van de poort hebt geplaatst.

**De Mac mini opbergen** Als u de Mac mini voor langere tijd wilt opbergen, moet u de computer op een koele plek zetten (de ideale temperatuur is 22 °C).

**De Mac mini schoonmaken** Voordat u de buitenkant van de Mac mini gaat schoonmaken, moet u de Mac mini eerst uitzetten en het netsnoer loskoppelen. Gebruik een vochtige, zachte, pluisvrije doek om de buitenkant van de computer schoon te maken. Zorg dat er geen vocht in de behuizing terechtkomt. Spuit nooit vloeistof rechtstreeks op de computer. Gebruik geen spuitbussen, oplosmiddelen of schuurmiddelen om schade aan de buitenste laag van de behuizing te voorkomen.

# Ergonomische tips

Hieronder vindt u enkele tips voor het creëren van een gezonde werkomgeving.

# **Toetsenbord**

Houd uw schouders ontspannen wanneer u het toetsenbord van de computer gebruikt. Zorg dat uw boven- en onderarmen ongeveer een rechte hoek vormen en dat uw hand en pols in een vrijwel rechte lijn liggen.

Verander tijdens het werken regelmatig de positie van uw handen om vermoeidheid te voorkomen. Als u intensief met een computer werkt en weinig pauzes inlast, kunt u na verloop van tijd last krijgen van uw armen, polsen of handen. Raadpleeg een arts als u merkt dat u last krijgt van chronische pijn in uw handen, polsen of armen.

# **Muis**

Plaats de muis op dezelfde hoogte als het toetsenbord. Zorg dat u voldoende ruimte hebt om de muis te bedienen.

# **Stoel**

Ideaal is een verstelbare stoel die veel steun biedt. Stel de hoogte van de stoel zo in dat uw bovenbenen horizontaal zijn en uw voeten plat op de vloer rusten. De rugleuning van de stoel moet veel steun bieden aan de onderrug. Volg de instructies van de fabrikant voor de juiste afstelling van de rugleuning.

Het is mogelijk dat u uw stoel in hoogte moet verstellen om uw onderarmen en handen in de juiste stand ten opzichte van het toetsenbord te brengen. Als het hierdoor niet meer mogelijk is om uw voeten plat op de vloer te laten rusten, kunt u een voetenbankje gebruiken. U kunt, indien mogelijk, natuurlijk ook het werkblad verlagen. Een andere mogelijkheid is het gebruik van een bureau met een apart verstelbaar gedeelte voor het toetsenbord.

# **Beeldscherm**

Zet het beeldscherm zo neer dat de bovenkant van het scherm zich iets lager bevindt dan uw ogen. De ideale afstand tussen het beeldscherm en uw ogen kunt u zelf bepalen. Gebruikelijk is een afstand tussen 45 en 70 centimeter.

Zet het beeldscherm zo neer dat verlichting en ramen er zo min mogelijk in worden weerspiegeld. Gebruik, indien mogelijk, een beeldscherm met een standaard die gekanteld kan worden. De standaard stelt u in staat de hoek van het beeldscherm optimaal in te stellen, zodat u minder of geen last hebt van verlichting die afkomstig is van bronnen die u niet kunt verplaatsen.

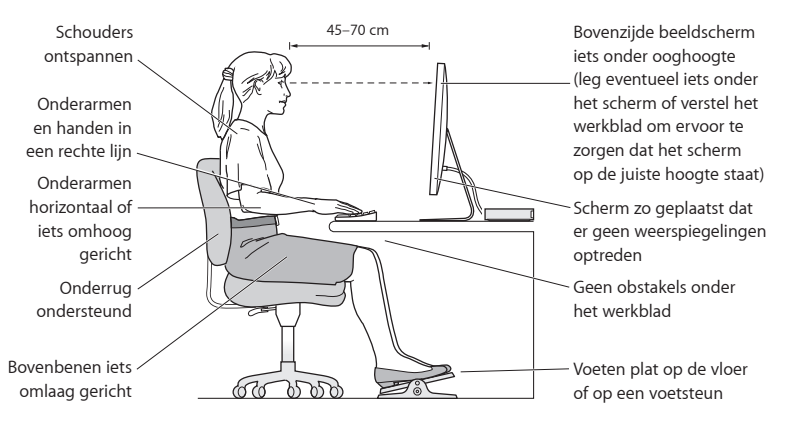

Meer ergonomische tips vindt u op het web:

**www.apple.com/nl/about/ergonomics**

# Apple en het milieu

Apple Inc. probeert schadelijke gevolgen voor het milieu door Apple activiteiten en producten tot een minimum te beperken.

Meer informatie vindt u op het web:

**www.apple.com/nl/environment**

# **Regulatory Compliance Information**

## **FCC Compliance Statement**

This device complies with part 15 of the FCC rules. Operation is subject to the following two conditions: (1) This device may not cause harmful interference, and (2) this device must accept any interference received, including interference that may cause undesired operation. See instructions if interference to radio or television reception is suspected.

## **Radio and Television Interference**

This computer equipment generates, uses, and can radiate radiofrequency energy. If it is not installed and used properly—that is, in strict accordance with Apple's instructions—it may cause interference with radio and television reception.

This equipment has been tested and found to comply with the limits for a Class B digital device in accordance with the specifications in Part 15 of FCC rules. These specifications are designed to provide reasonable protection against such interference in a residential installation. However, there is no guarantee that interference will not occur in a particular installation.

You can determine whether your computer system is causing interference by turning it off. If the interference stops, it was probably caused by the computer or one of the peripheral devices.

If your computer system does cause interference to radio or television reception, try to correct the interference by using one or more of the following measures:

- Turn the television or radio antenna until the interference stops.
- • Move the computer to one side or the other of the television or radio.
- • Move the computer farther away from the television or radio.
- • Plug the computer into an outlet that is on a different circuit from the television or radio. (That is, make certain the computer and the television or radio are on circuits controlled by different circuit breakers or fuses.)

If necessary, consult an Apple Authorized Service Provider or Apple. See the service and support information that came with your Apple product. Or consult an experienced radio/television technician for additional suggestions.

*Important:* Changes or modifications to this product not authorized by Apple Inc. could void the EMC compliance and negate your authority to operate the product.

This product has demonstrated EMC compliance under conditions that included the use of compliant peripheral devices and shielded cables (including Ethernet network cables) between system components. It is important that you use compliant peripheral devices and shielded cables between system components to reduce the possibility of causing interference to radios, television sets, and other electronic devices.

*Responsible party (contact for FCC matters only):* Apple Inc. Corporate Compliance 1 Infinite Loop, MS 26-A Cupertino, CA 95014

## **Location of EMC Number**

To view the EMC number for this device, remove the bottom cover and look next to the memory installation illustrations. For help removing the cover, see Chapter 3.

### **Wireless Radio Use**

This device is restricted to indoor use when operating in the 5.15 to 5.25 GHz frequency band.

Cet appareil doit être utilisé à l'intérieur.

での製品は、周波数帯域518~532GHz で動作しているときは、 屋内においてのみ使用可能です。

# **Exposure to Radio Frequency Energy**

The radiated output power of this device is well below the FCC and EU radio frequency exposure limits. However, this device should be operated with a minimum distance of at least 20 cm between the AirPort Card antennas and a person's body, and must not be colocated or operated in conjunction with any other antenna or transmitter subject to the conditions of the FCC Grant.

# **FCC Bluetooth Wireless Compliance**

The antenna used with this transmitter must not be colocated or operated in conjunction with any other antenna or transmitter subject to the conditions of the FCC Grant.

# **Canadian Compliance Statement**

This device complies with Industry Canada license-exempt RSS standard(s). Operation is subject to the following two conditions: (1) this device may not cause interference, and (2) this device must accept any interference, including interference that may cause undesired operation of the device.

Cet appareil est conforme aux normes CNR exemptes de licence d'Industrie Canada. Le fonctionnement est soumis aux deux conditions suivantes : (1) cet appareil ne doit pas provoquer d'interférences et (2) cet appareil doit accepter toute interférence, y compris celles susceptibles de provoquer un fonctionnement non souhaité de l'appareil.

#### **Bluetooth Industry Canada Statement**

This Class B device meets all requirements of the Canadian interference-causing equipment regulations.

Cet appareil numérique de la Class B respecte toutes les exigences du Règlement sur le matériel brouilleurdu Canada.

#### **Industry Canada Statement**

Complies with the Canadian ICES-003 Class B specifications. Cet appareil numérique de la classe B est conforme à la norme NMB-003 du Canada. This device complies with RSS 210 of Industry Canada.

# **Bluetooth Europe—EU Declaration of Conformity**

This wireless device complies with the R&TTE Directive.

# **Europe—EU Declaration of Conformity**

See www.apple.com/euro/compliance.

 $\epsilon$ 

**Български** Apple Inc. декларира, че това Mac mini е в съответствие със съществените изисквания и другите приложими правила на Директива 1999/5/ЕС.

**Česky** Společnost Apple Inc. tímto prohlašuje, že tento Mac mini je ve shodě se základními požadavky a dalšími příslušnými ustanoveními směrnice 1999/5/ES.

**Dansk** Undertegnede Apple Inc. erklærer herved, at følgende udstyr Mac mini overholder de væsentlige krav og øvrige relevante krav i direktiv 1999/5/EF.

**Deutsch** Hiermit erklärt Apple Inc., dass sich das Mac mini in Übereinstimmung mit den grundlegenden Anforderungen und den übrigen einschlägigen Bestimmungen der Richtlinie 1999/5/EG befinden.

**Eesti** Käesolevaga kinnitab Apple Inc., et see Mac mini vastab direktiivi 1999/5/EÜ põhinõuetele ja nimetatud direktiivist tulenevatele teistele asjakohastele sätetele.

**English** Hereby, Apple Inc. declares that this Mac mini is in compliance with the essential requirements and other relevant provisions of Directive 1999/5/EC.

**Español** Por medio de la presente Apple Inc. declara que este Mac mini cumple con los requisitos esenciales y cualesquiera otras disposiciones aplicables o exigibles de la Directiva 1999/5/CE.

**Ελληνικά** Mε την παρούσα, η Apple Inc. δηλώνει ότι αυτή η συσκευή Mac mini συμμορφώνεται προς τις βασικές απαιτήσεις και τις λοιπές σχετικές διατάξεις της Οδηγίας 1999/5/ΕΚ.

**Français** Par la présente Apple Inc. déclare que l'appareil Mac mini est conforme aux exigences essentielles et aux autres dispositions pertinentes de la directive 1999/5/CE.

**Islenska** Apple Inc. lýsir því hér með yfir að þetta tæki Mac mini fullnægir lágmarkskröfum og öðrum viðeigandi ákvæðum Evróputilskipunar 1999/5/EC.

**Italiano** Con la presente Apple Inc. dichiara che questo dispositivo Mac mini è conforme ai requisiti essenziali ed alle altre disposizioni pertinenti stabilite dalla direttiva 1999/5/CE.

**Latviski** Ar šo Apple Inc. deklarē, ka Mac mini ierīce atbilst Direktīvas 1999/5/EK būtiskajām prasībām un citiem ar to saistītajiem noteikumiem.

**Lietuvių** Šiuo "Apple Inc." deklaruoja, kad šis Mac mini atitinka esminius reikalavimus ir kitas 1999/5/EB Direktyvos nuostatas.

**Magyar** Alulírott, Apple Inc. nyilatkozom, hogy a Mac mini megfelel a vonatkozó alapvetõ követelményeknek és az 1999/5/EC irányelv egyéb elõírásainak.

**Malti** Hawnhekk, Apple Inc., jiddikjara li dan Mac mini jikkonforma mal-ħtiġijiet essenziali u ma provvedimenti oħrajn relevanti li hemm fid-Dirrettiva 1999/5/EC.

**Nederlands** Hierbij verklaart Apple Inc. dat het toestel Mac mini in overeenstemming is met de essentiële eisen en de andere bepalingen van richtlijn 1999/5/EG.

**Norsk** Apple Inc. erklærer herved at dette Mac mini-apparatet er i samsvar med de grunnleggende kravene og øvrige relevante krav i EU-direktivet 1999/5/EF.

**Polski** Niniejszym Apple Inc. oświadcza, że ten Mac mini są zgodne z zasadniczymi wymogami oraz pozostałymi stosownymi postanowieniami Dyrektywy 1999/5/EC.

**Português** Apple Inc. declara que este dispositivo Mac mini está em conformidade com os requisitos essenciais e outras disposições da Directiva 1999/5/CE.

**Română** Prin prezenta, Apple Inc. declară că acest aparat Mac mini este în conformitate cu cerintele esentiale și cu celelalte prevederi relevante ale Directivei 1999/5/CE.

**Slovensko** Apple Inc. izjavlja, da je ta Mac mini skladne z bistvenimi zahtevami in ostalimi ustreznimi določili direktive 1999/5/ES.

**Slovensky** Apple Inc. týmto vyhlasuje, že toto Mac mini spĺňa základné požiadavky a všetky príslušné ustanovenia Smernice 1999/5/ES.

**Suomi** Apple Inc. vakuuttaa täten, että tämä Mac mini tyyppinen laite on direktiivin 1999/5/EY oleellisten vaatimusten ja sitä koskevien direktiivin muiden ehtojen mukainen.

**Svenska** Härmed intygar Apple Inc. att denna Mac mini står i överensstämmelse med de väsentliga egenskapskrav och övriga relevanta bestämmelser som framgår av direktiv 1999/5/EG.

A copy of the EU Declaration of Conformity is available at: www.apple.com/euro/compliance

This equipment can be used in the following countries:

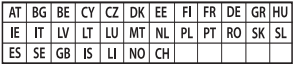

# **Korea Warning Statements**

# 대한민국 규정 및 준수

방통위고시에 따른 고지사항 해당 무선설비는 운용 중 전파혼신 가능성이 있음. 이 기기는 인명안전과 과려되 서비스에 사용한 수 없습니다.

B급 기기(가정용 방송통신기자재) 이 기기는 가정용(B급) 전자파적합기기로서 주로 하겠어서 사용하는 것을 목적으로 하며, 모든 지 역에서 사용할 수 있습니다.

## **Singapore Wireless Certification**

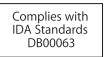

# **Taiwan Wireless Statements**

# 無線設備的警告聲明

經型式認證合格之低功率射頻電機·非經許可·公司· 商號或使用者均不得擅白變更頻率、加大功率或變更原 設計之特性及功能。低功率射頻電機之使用不得影響飛 航安全及干擾合法通信: 經發現有干擾現象時, 麻立即 停用,並改善至無干擾時方得繼續使用。前項合法通信 指依電信法規定作業之無線電通信。低功率射頻電機須 忍受合法通信或工業、科學及醫療用電波輻射性電機設 備之干擾。

# 如有這 頻率:

#### 於 5.25GHz 至 5.35GHz 區域內操作之 無線設備的警告聲明

工作頻率 5.250 ~ 5.350GHz 該頻段限於室內使用。

**Taiwan Class B Statement**

Class B 設備的警告聲明 NIL.

警告 本電池如果更換不正確會有爆炸的危險 請依製造商說明書處理用過之電池

# **Japan VCCI Class B Statement**

情報処理装置等雷波障害自主規制について

この装置は、情報処理装置等電波障害自主規制協議 会 NCCliの基準に基づくクラス B 情報技術装置で す、この装置は家庭環境で使用されることを目的と していますが、この装置がラジオやテレビジョン受 信機に近接して使用されると、受信障害を引き起こ すことがあります。

取扱説明書に従って正しい取扱をしてください。

**Russia** 

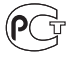

# **ENERGY STAR**®  **Compliance**

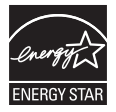

As an ENERGY STAR® partner, Apple has determined that standard configurations of this product meet the ENERGY STAR® guidelines for energy efficiency. The ENERGY STAR® program is a partnership with electronic equipment manufacturers to promote energy-efficient products. Reducing energy consumption of products saves money and helps conserve valuable resources. This computer is shipped with power management enabled with the computer set to sleep after 10 minutes of user inactivity. To wake your computer, click the mouse or trackpad button or press any key on the keyboard.

For more information about ENERGY STAR®, visit: www.energystar.gov

# **Gescheiden inzameling en recycling**

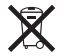

Dit symbool geeft aan dat u zich volgens de geldende regelgeving van dit product moet ontdoen. Wanneer dit product niet meer bruikbaar is, neemt u contact op met Apple of de lokale instanties voor meer informatie over recycling.

Ga voor informatie over het recyclingprogramma van Apple naar www.apple.com/nl/recycling.

## **Europese Unie: gescheiden inzameling**

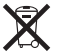

Dit symbool geeft aan dat dit product volgens de lokale regelgeving niet samen met huishoudelijk afval mag worden weggegooid. Wanneer dit product niet meer bruikbaar is, brengt u het naar een hiertoe door de lokale instanties aangewezen inzamelingspunt. Sommige inzamelingspunten vragen hiervoor geen vergoeding. Het apart inzamelen en recyclen van uw product betekent dat natuurlijke hulpbronnen niet onnodig worden aangesproken en dat het product zodanig wordt gerecycled dat het milieu en de gezondheid van de mens worden beschermd.

#### **Türkiye**

EEE yönetmeliğine (Elektrikli ve Elektronik Eşyalarda Bazı Zararlı Maddelerin Kullanımının Sınırlandırılmasına Dair Yönetmelik) uygundur.

#### **Brasil: Informações sobre descarte e reciclagem**

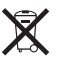

O símbolo acima indica que este produto e/ou sua bateria não devem ser descartadas no lixo doméstico. Quando decidir descartar este produto e/ou sua bateria, faça-o de acordo com as leis e diretrizes ambientais locais. Para informações sobre o programa de reciclagem da Apple, pontos de coleta e telefone de informações, visite www.apple.com/br/environment.

#### **Gebruikte batterijen en recycling**

U moet zich volgens de in uw woonplaats geldende richtlijnen of regelgeving van batterijen ontdoen.

*Deutschland:* Dieses Gerät enthält Batterien. Bitte nicht in den Hausmüll werfen. Entsorgen Sie dieses Gerät am Ende seines Lebenszyklus entsprechend der maßgeblichen gesetzlichen Regelungen.

*Nederland:* Gebruikte batterijen kunnen worden ingeleverd bij de chemokar of in een speciale batterijcontainer voor klein chemisch afval (kca) worden gedeponeerd.

台灣

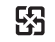

廢電池請回收

## **Taiwan Battery Statement**

警告:請勿戳訓或焚燒。此雷池不会汞。

# **Chinese Battery Statement**

警告: 不要刺破或焚烧。该电池不含水银。

# 中国

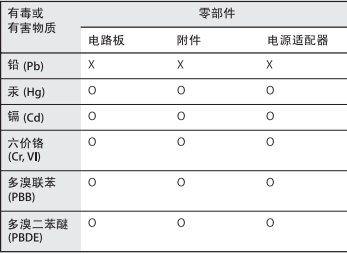

O· 表示该有毒有害物质在该部件所有均质材料中的含量均在 SJ/T 11363-2006 规定的限量要求以下。

x· 表示该有毒有害物质至少在该部件的某一均质材料中的含 量超出 SJ/T 11363-2006 规定的限量要求。

根据中国电子行业标准 SJ/T11364-2006和相关的中国 政府法规、本产品及其某些内部或外部组件上可能带 有环保使用期限标识。取决于组件和组件制造商、产 品及其组件上的使用期限标识可能有所不同。组件上 的使用期限标识优先干产品上任何与之相冲突的或不 同的环保使用期限标识。

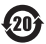

**K** Apple Inc.

© 2011 Apple Inc. Alle rechten voorbehouden.

Volgens de auteursrechtelijke bepalingen mag deze handleiding niet zonder schriftelijke toestemming van Apple geheel of gedeeltelijk worden gekopieerd.

Deze handleiding is met uiterste zorg samengesteld. Apple aanvaardt geen aansprakelijkheid voor druk- of typefouten.

Apple 1 Infinite Loop Cupertino, CA 95014 408-996-1010 www.apple.com

Het Apple logo is een handelsmerk van Apple Inc., dat is gedeponeerd in de Verenigde Staten en andere landen. Zonder voorafgaande schriftelijke toestemming van Apple is het niet toegestaan het via het toetsenbord op te roepen Apple logo (Option + Shift + K) te gebruiken voor commerciële doeleinden.

Apple, het Apple logo, AirPort, AirPort Extreme, Finder, FireWire, GarageBand, iLife, iMovie, iPhone, iPhoto, iPod, iTunes, Keynote, Mac, Mac OS, QuickTime, Safari, Time Capsule en Time Machine zijn handelsmerken van Apple Inc., die zijn gedeponeerd in de Verenigde Staten en andere landen.

Het FireWire-logo en iPad zijn handelsmerken van Apple Inc.

AppleCare, Apple Store en iTunes Store zijn dienstmerken van Apple Inc., die zijn gedeponeerd in de Verenigde Staten en andere landen.

App Store is een dienstmerk van Apple, Inc.

ENERGY STAR® is een handelsmerk dat is gedeponeerd in de Verenigde Staten.

Het woordmerk Bluetooth® en de Bluetooth-logo's zijn gedeponeerde handelsmerken in eigendom van Bluetooth SIG, Inc. Elk gebruik hiervan door Apple valt onder de licentiebepalingen.

Thunderbolt en het Thunderbolt-logo zijn handelsmerken van Intel Corporation in de Verenigde Staten en andere landen.

Andere in deze handleiding genoemde bedrijfs- of productnamen kunnen handelsmerken van de desbetreffende bedrijven zijn. Producten van andere fabrikanten worden alleen genoemd ter informatie. Dit betekent niet dat deze producten door Apple worden aanbevolen of door Apple zijn goedgekeurd. Apple aanvaardt geen enkele aansprakelijkheid met betrekking tot de betrouwbaarheid van deze producten.

Gefabriceerd onder licentie van Dolby Laboratories. "Dolby", "Pro Logic" en het dubbele-D-symbool zijn handelsmerken van Dolby Laboratories. Confidential Unpublished Works, © 1992–1997 Dolby Laboratories, Inc. Alle rechten voorbehouden.

Gelijktijdig gedrukt in de Verenigde Staten en Canada.